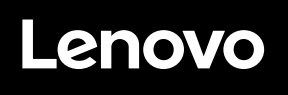

# **ThinkVision**

ThinkVision P27pz-30 Bedienungsanleitung Gerätetypen: 63E4

# **Produktnummern**

C23270UP0 63E4-GAR2-WW

**Erste Ausgabe (August 2023)**

**© Copyright Lenovo 2023.**

**Produkte, Daten, Computersoftware und Dienste von LENOVO wurden exklusiv auf private Kosten entwickelt und werden als kommerzielle Artikel gemäß 48 C.F.R. 2.101 mit beschränkten Rechten zur Verwendung, Reproduktion und Offenlegung an Regierungseinrichtungen verkauft.**

**Hinweis über eingeschränkte Rechte: Falls Produkte, Daten, Computersoftware oder Dienste gemäß einem GSA- (General Services Administration) Vertrag geliefert werden, unterliegen Verwendung, Reproduktion und Offenlegung den Beschränkungen im Vertrag Nr. GS-35F-05925.**

# Inhalt

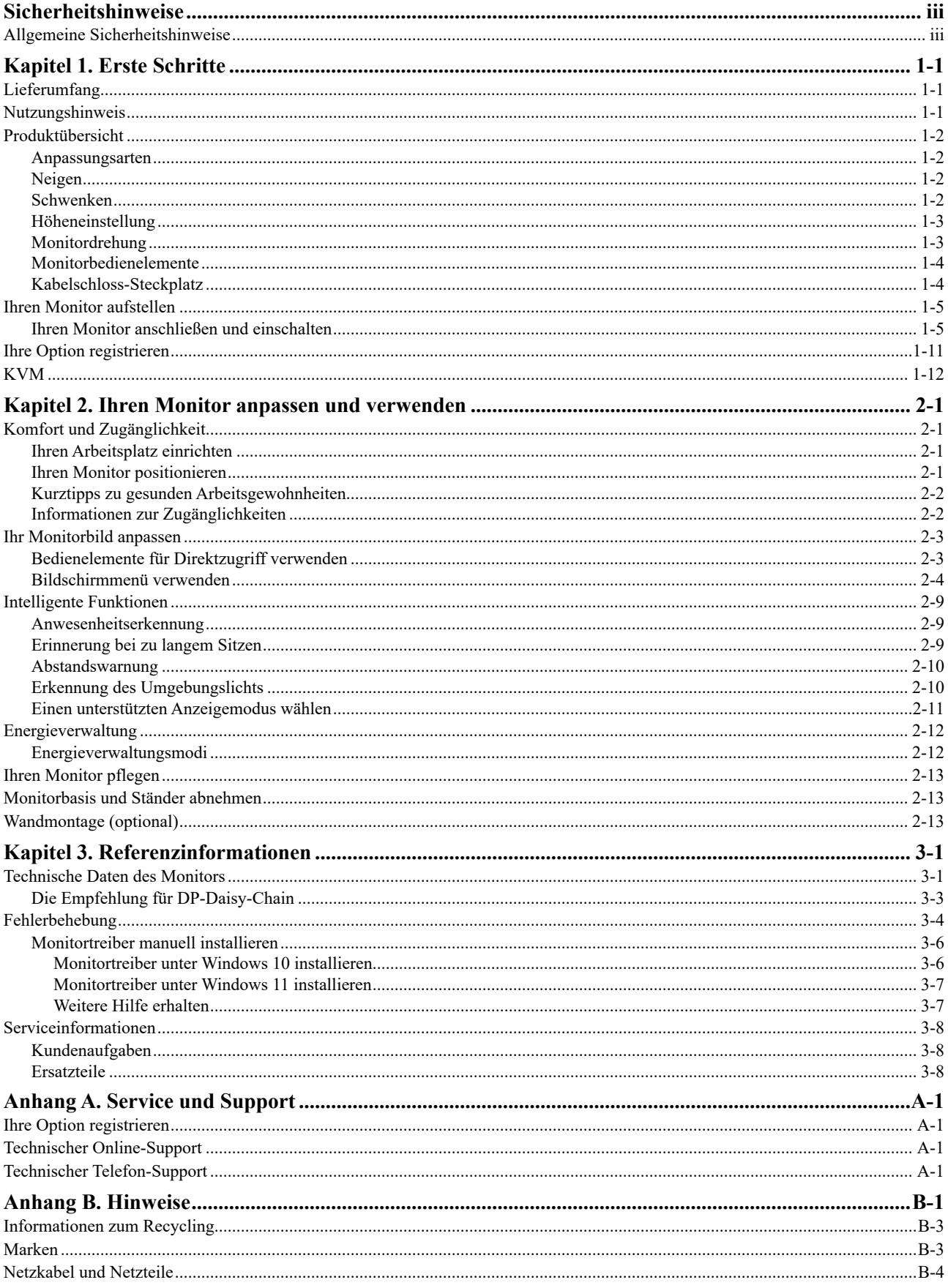

## <span id="page-3-0"></span>**Sicherheitshinweise**

#### **Allgemeine Sicherheitshinweise**

Tipps zur sicheren Nutzung Ihres Computers finden Sie unter: http://www.lenovo.com/safety

#### Lesen Sie vor Installation dieses Produktes die Sicherheitshinweise.

Avant d'installer ce produit, lisez les consignes de sécurité.

Vor der Installation dieses Produkts die Sicherheitshinweise lesen.

Πριν εγκαταστήσετε το προϊόν αυτό, διαβάστε τις πληροφορίες ασφάλειας (safety information).

לפני שתתקינו מוצר זה, קראו את הוראות הבטיחות.

A termék telepítése előtt olvassa el a Biztonsági előírásokat!

Prima di installare questo prodotto, leggere le Informazioni sulla Sicurezza

Antes de instalar este produto, leia as Informações de Segurança.

Läs säkerhetsinformationen innan du installerar den här produkten.

Prije instalacije ovog produkta obavezno pročitajte Sigurnosne Upute.

Les sikkerhetsinformasjonen (Safety Information) før du installerer dette produktet.

Przed zainstalowaniem tego produktu, należy zapoznać się z książką "Informacje dotyczące bezpieczeństwa" (Safety Information).

Пред да се инсталира овој продукт, прочитајте информацијата за безбедност.

Pred inštaláciou tohto zariadenia si peèítaje Bezpeènostné predpisy.

Pred namestitvijo tega proizvoda preberite Varnostne informacije.

Ennen kuin asennat t m n tuotteen, lue turvaohjeet kohdasta Safety Information.

Před instalací tohoto produktu si pročtěte Bezpečnostní informace.

在安装本产品之前, 请仔细阅读 Safety Information(安全信息)。

安裝本產品之前,請先閱讀「安全資訊」。

يجب قراءة إرشادات السلامة قبل تشغيل هذا المنتج

Læs sikkerhedsforskrifterne, før du installerer dette produkt.

製品の設置の前に、安全情報をお読みください。

본 제품을 설치하기 전에 안전 정보를 읽으십시오.

Antes de instalar este producto lea la información de seguridad.

Antes de instalar este produto, leia as Informações de Segurança.

Перед установкой продукта прочтите инструкции по технике безопасности.

Lees voordat u dit product installeert eerst de veiligheidsvoorschriften.

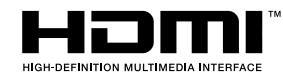

## <span id="page-4-0"></span>**Kapitel 1. Erste Schritte**

Diese Bedienungsanleitung enthält detaillierte Informationen zu Ihrem Flachbildmonitor. Das mit Ihrem Monitor gelieferte Einrichtungsposter bietet eine Kurzübersicht. P27pz-30 unterstützt Lenovo Accessories and Display Manager\*-**[ThinkColour](https://pcsupport.lenovo.com/solutions/p27pz_30)**.

\*Ehemals Lenovo Display Control Center.

## **Lieferumfang**

Der Lieferumfang sollte folgende Artikel beinhalten:

- y *Flachbildmonitor*
- y *Informationsflyer*
- y *Ständer*
- y *Basis*
- y *Netzkabel*
- y *USB4-Kabel*
- y *USB C-A-Kabel*
- y *DP-Kabel*

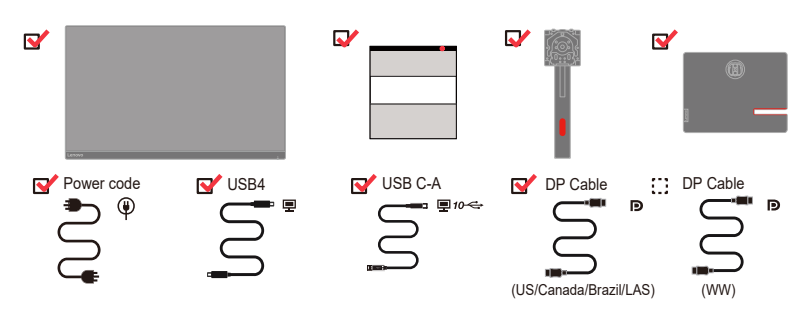

#### **Nutzungshinweis**

Bitte beachten Sie zur Einrichtung Ihres Monitors die nachstehenden Abbildungen.

**Hinweis:** Berühren Sie den Monitor nicht innerhalb des Bildschirmbereichs. Der Bildschirmbereich ist aus Glas und könnte durch grobe Handhabung oder übermäßigen Druck beschädigt werden.

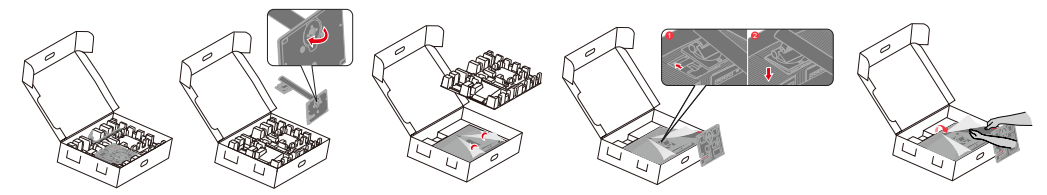

- 1.Nehmen Sie den oberen Transportschutz sowie das Zubehör heraus.
- 2. Setzen Sie den Ständerfuß am Monitorständer an und fixieren Sie ihn mit Hilfe der Rändelschraube.
- 3. Montieren Sie den Monitorständer an der Aussparung auf der Rückseite des Monitors.
- 4. Halten Sie den Monitor nun mit beiden Händen und stellen Sie in aufrecht hin

Hinweis: Bitte beachten Sie zur Befestigung einer VESA-Halterung "Wandmontage (optional)" auf Seite 2-13.

**Hinweis:** Dieses Gerät eignet sich nicht zur Verwendung an Orten, an denen Kinder anwesend sein könnten. Andernfalls könnten Kinder durch Herunterfallen des Gerätes verletzt werden.

## <span id="page-5-0"></span>**Produktübersicht**

Dieser Abschnitt enthält Informationen zur Anpassung von Monitorpositionen, zur Einrichtung von Nutzerbedienelementen und zur Benutzung des Kabelschloss-Steckplatzes.

#### **Anpassungsarten**

## **Neigen**

Die nachstehende Abbildung zeigt beispielhaft den Neigungsbereich.

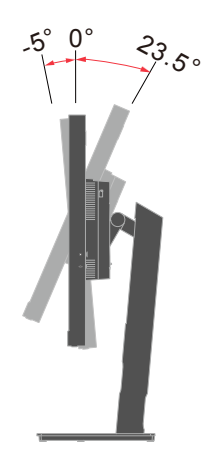

## **Schwenken**

Dank des integrierten Sockels können Sie den Monitor zur Erzielung eines komfortablen Betrachtungswinkels neigen und schwenken.

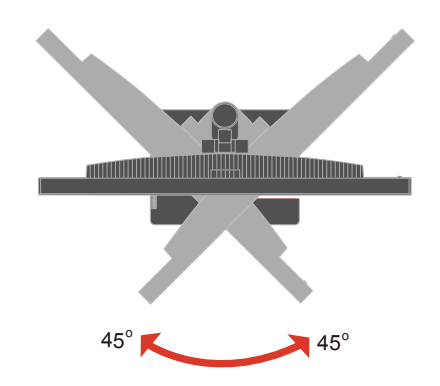

## <span id="page-6-0"></span>**Höheneinstellung**

Zur Höheneinstellung müssen Sie den Monitor nach unten drücken oder nach oben ziehen.

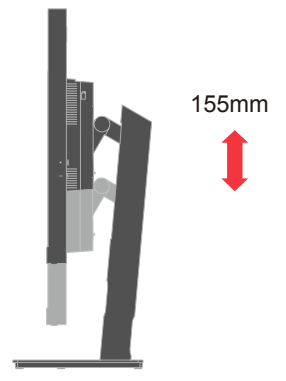

## **Monitordrehung**

- Passen Sie die Bildschirmposition an, bevor Sie den Monitor drehen. (Stellen Sie sicher, dass sich der Monitor an seinem höchsten Punkt befindet, und er neigt sich bei 23,5 ° nach hinten.)

- Drehen Sie ihn dann im Uhrzeigersinn, bis er bei 90 ° stoppt.

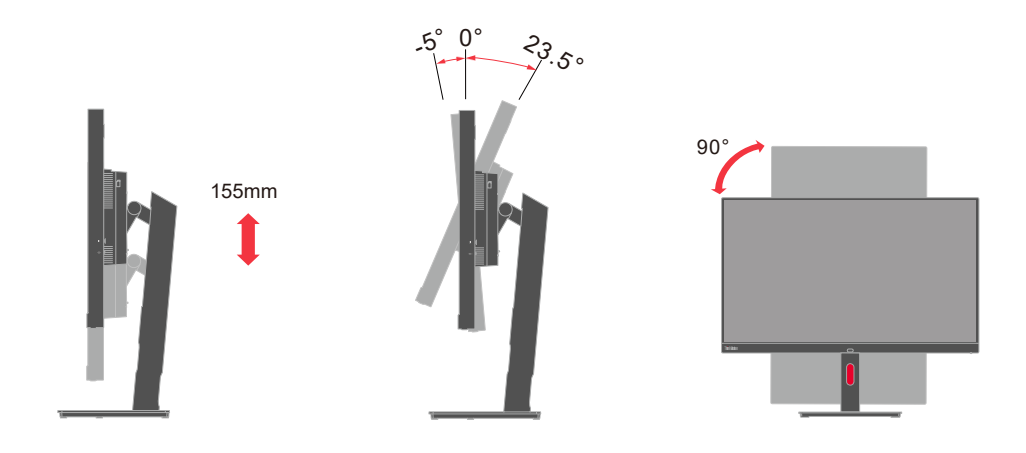

## <span id="page-7-0"></span>**Monitorbedienelemente**

Ihr Monitor verfügt an der Vorder- und Rückseite über Bedienelemente, die zur Anpassung der Anzeige dienen.

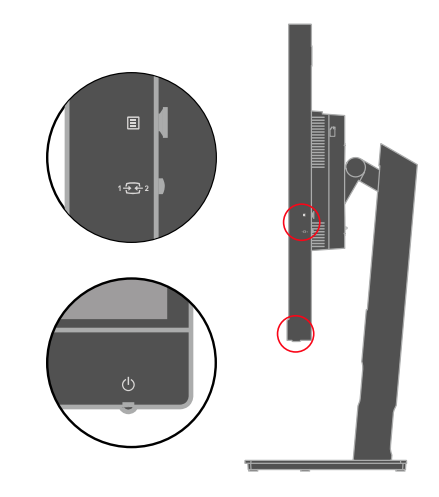

Informationen zur Verwendung dieser Bedienelemente finden Sie in "Ihr Monitorbild [anpassen"](#page-18-1) auf Seite 2-3.

## **Kabelschloss-Steckplatz**

Auf der Rückseite Ihres Monitors befindet sich ein Kabelschloss-Steckplatz.

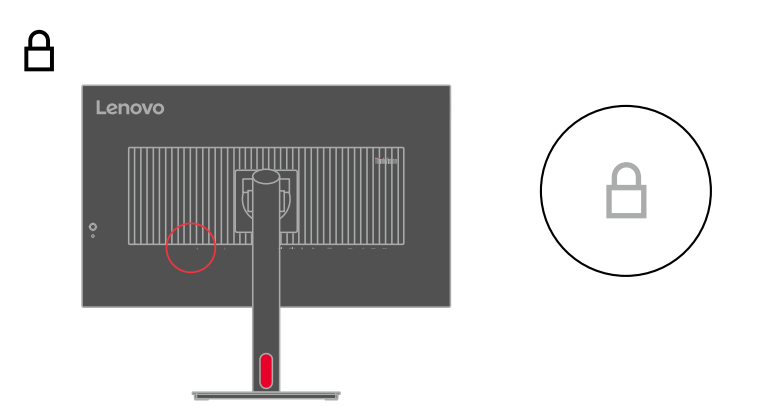

#### <span id="page-8-0"></span>**Ihren Monitor aufstellen**

Dieser Abschnitt bietet Informationen zur Aufstellung Ihres Monitors.

#### **Ihren Monitor anschließen und einschalten**

**Hinweis:** Lesen Sie die Sicherheitsinformationen auf Seite iii, bevor Sie diesen Schritt ausführen.

1. Schalten Sie Ihren Computer und alle angeschlossenen Geräte aus und ziehen Sie den Netzstecker des Computers.

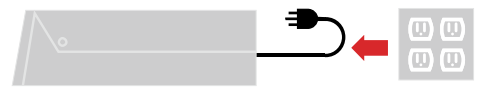

**Hinweis:** Die Art des hier abgebildeten Steckers und Anschlusses dient nur der Veranschaulichung.

2. Schließen Sie die Kabel wie nachstehend gezeigt an.

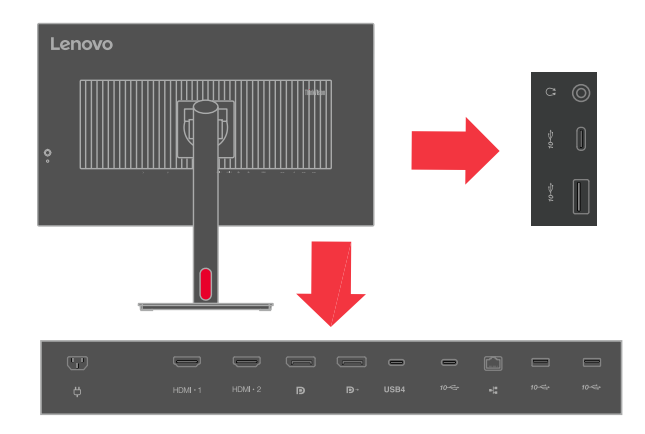

3. Bei Computer mit HDMI-Anschluss.

**Hinweis:** Lenovo empfiehlt Kunden, die den HDMI-Eingang an ihrem Monitor benötigen, den Kauf eines "HDMI-zu-HDMI-Kabels OB47070 von Lenovo" [www.](http://www.lenovo.com/support/monitoraccessories) [lenovo.com/support/monitoraccessories.](http://www.lenovo.com/support/monitoraccessories)

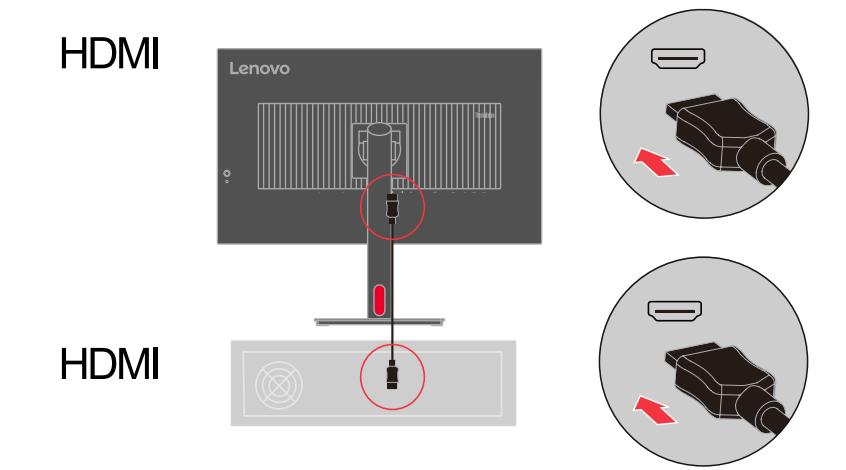

4. Bei Computer mit DisplayPort-Anschluss.

**Hinweis:** Lenovo empfiehlt Nutzern, die das DP-Kabel an ihrem Monitor nutzen müssen, den Kauf eines "DisplayPort-zu-DisplayPort-Kabels 0A36537 von Lenovo[" www.lenovo.com/support/monitoraccessories](http://www.lenovo.com/support/monitoraccessories).

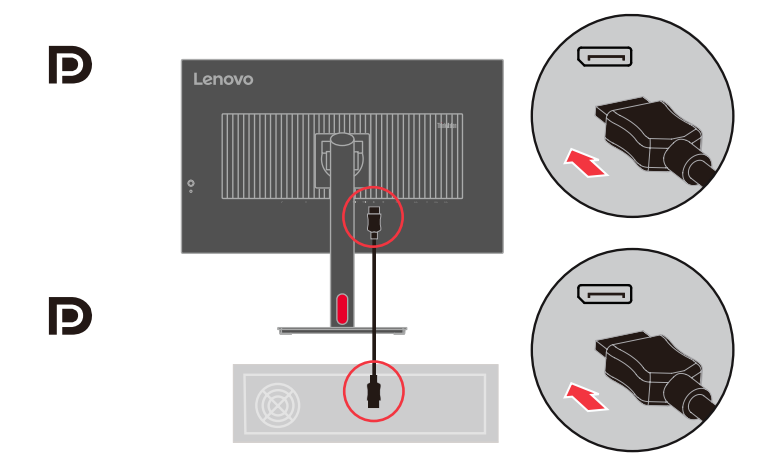

5. Bei Computer mit USB4-Verbindung.

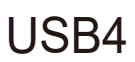

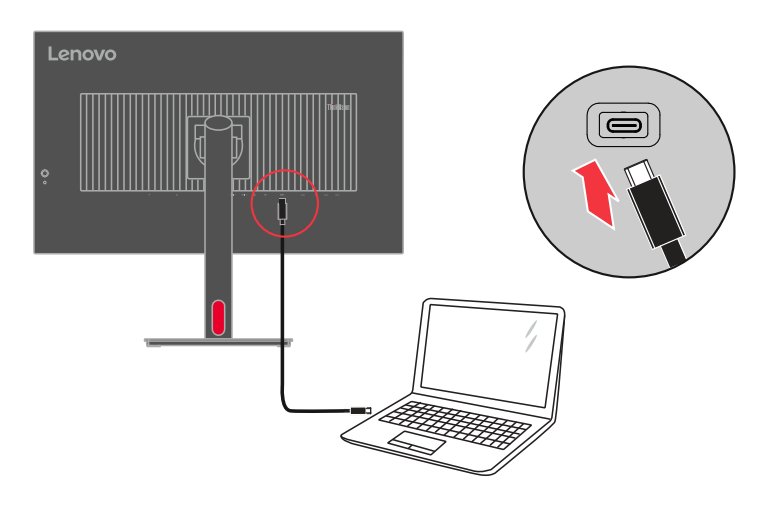

**WARNUNG:** Der Lenovo 27 4K-Monitor-P27pz-30 unterstützt USB-Type-C-Power-Delivery-3.1- (USB4) Spezifikationen und kann eine maximale Ausgabe von bis zu 140 W bereitstellen. Aus Sicherheitsgründen muss dieser USB-Type-C-Anschluss mit von Lenovo zugelassenen Produkten mit dem Inbox-USB-Type-C-Kabel verbunden werden. Die Liste der von Lenovo zugelassenen Produkte mit Lenovo-Produkten, die mit USB Type-C Power Delivery 3.1 (erweiterter Leistungsbereich 140 W) kompatibel sind, finden Sie unter [https://support.lenovo.com/solutions/ACC500306.](https://support.lenovo.com/solutions/ACC500306)

6. Bei Computer mit USB type C-A-Verbindung.

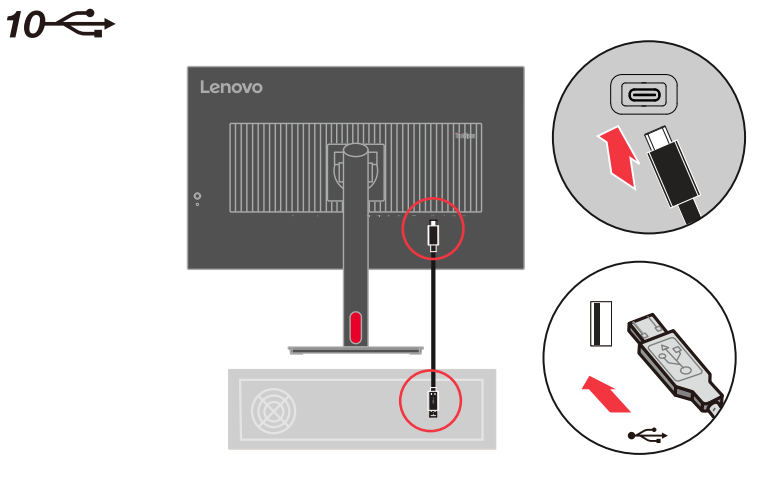

7. Verbinden Sie ein Ende des USB-Kabels mit dem USB-Downstream-Anschluss des Monitors und das andere Ende des USB-Kabels mit einem geeigneten USB-Anschluss an Ihrem Gerät.

**Hinweis:** Der USB-Downstream-Anschluss liefert können Strom, während der Monitor ausgeschaltet ist.

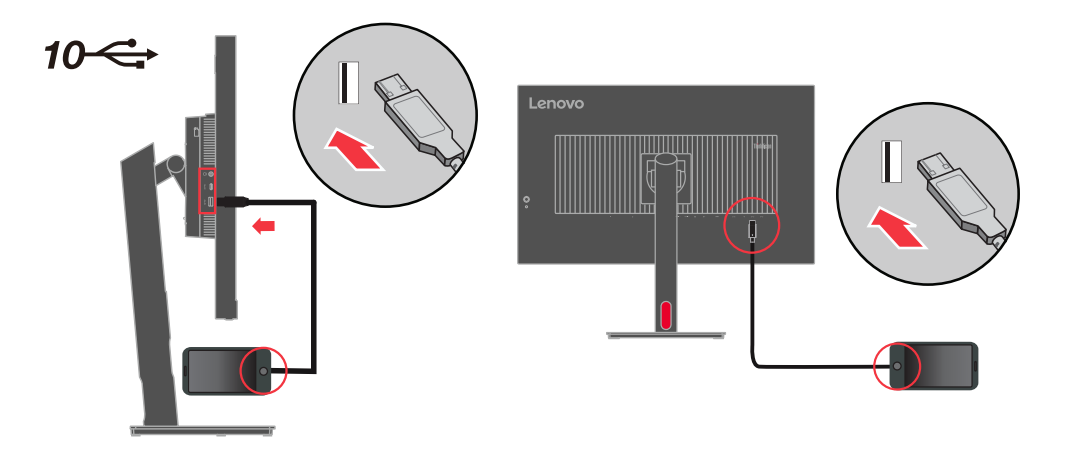

8 Schließen Sie ein Ende des DP-Kabels an den DP-Eingang auf der Rückseite eines anderen Monitors und das andere Ende an den sich an Ihrem Monitor befindlichen DP-Ausgang(für Daisy Chain) an.

 **Hinweis:** Lenovo empfiehlt Kunden, die die DisplayPort-Schnittstelle des Monitors verwenden möchten, das "Lenovo-Kabel des Typs 0A36537 mit zwei DisplayPort-Steckverbindern" zu kaufen. [www.lenovo.com/support/monitor](http://www.lenovo.com/support/monitoraccessories)  [accessories.](http://www.lenovo.com/support/monitoraccessories)

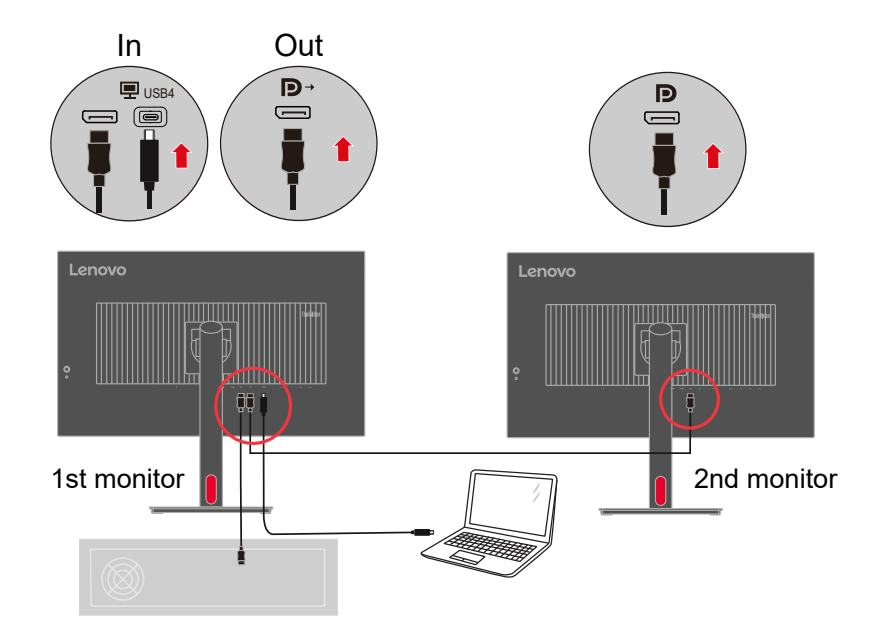

9. Verbinden Sie ein Ende des Netzwerkkabels mit dem Ethernet-Anschluss des Monitors und das andere Ende mit dem Router.

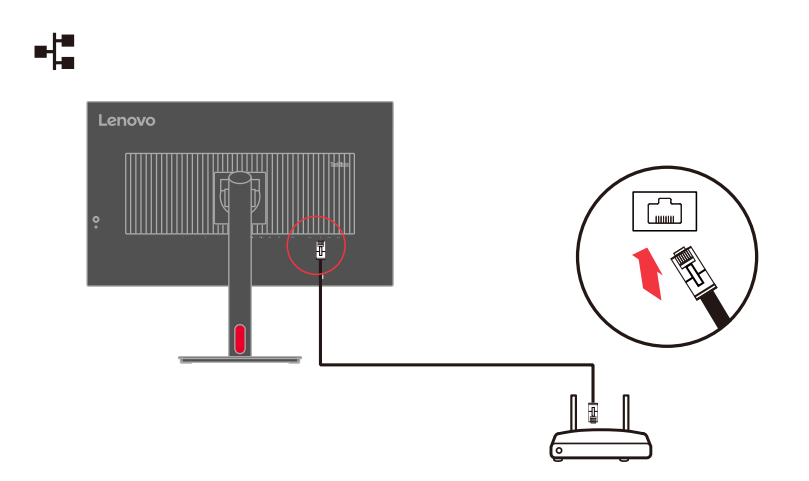

10. Verbinden Sie zur Übertragung der Audioquelle von DP, HDMI, USB4, USB C-A das Audiokabel des Lautsprechers und den Audioanschluss des Monitors. Hinweis: Audioausgang im DP, HDMI, USB4, USB C-A-Modus.

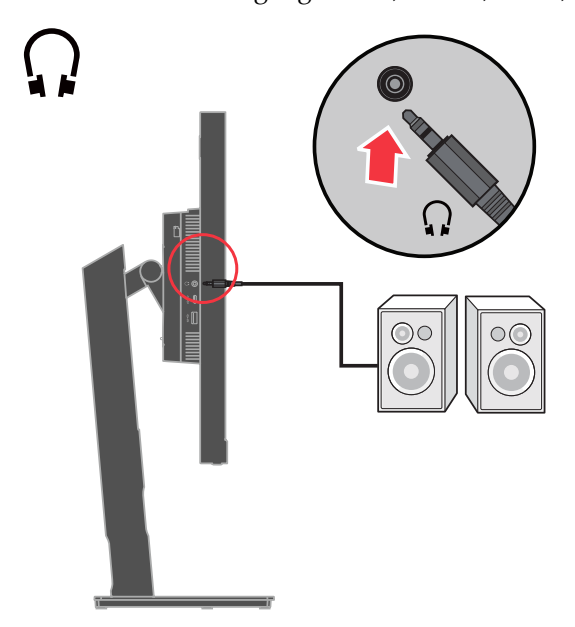

**Hinweis:** Übermäßiger Schalldruck von Ohrhörern bzw. Kopfhörern kann einen Hörverlust bewirken.Eine Einstellung des Equalizers auf Maximalwerte erhöht die Ausgangsspannung am Ohrhörer- bzw.Kopfhörerausgang und damit auch den Schalldruckpegel.

11. Stecken Sie das Netzkabel in den Monitor, verbinden Sie dann die Netzkabel von Monitor und Computer mit geerdeten Steckdosen.

**Hinweis:** Sie müssen ein zertifiziertes Netzkabel mit diesem Gerät benutzen. Beachten Sie die relevanten nationalen Installations- und/oder Gerätevorschriften. Verwenden Sie ein zertifiziertes Netzkabel, das nicht leichter ist als ein herkömmliches flexibles Polyvinyl-Chlorid-Kabel gemäß IEC 60227 (Bezeichnung H05VV-F 3G 0,75 mm² oder H05VVH2-F2 3G 0,75 mm²). Alternativ kann ein flexibles Kabel aus Synthetik-Gummi gemäß IEC 60245 (Bezeichnung H05RR-F 3G 0,75 mm²) verwendet werden.

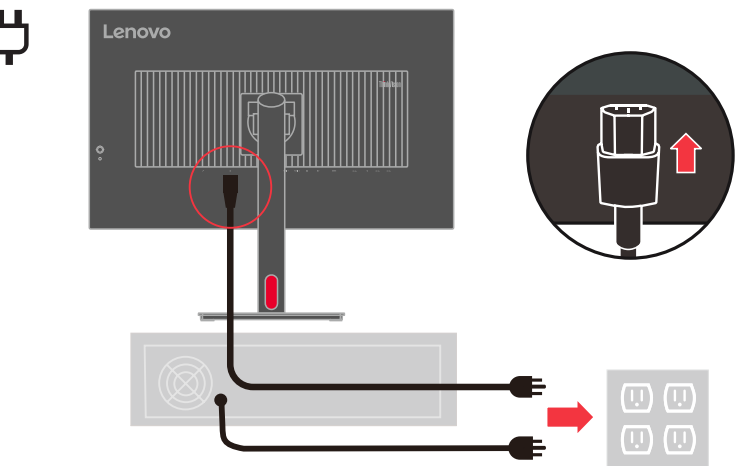

**Hinweis:** Die Art des hier abgebildeten Steckers und Anschlusses dient nur der Veranschaulichung.

12. Verbinden Sie die Kabel mit der Kabelklemme.

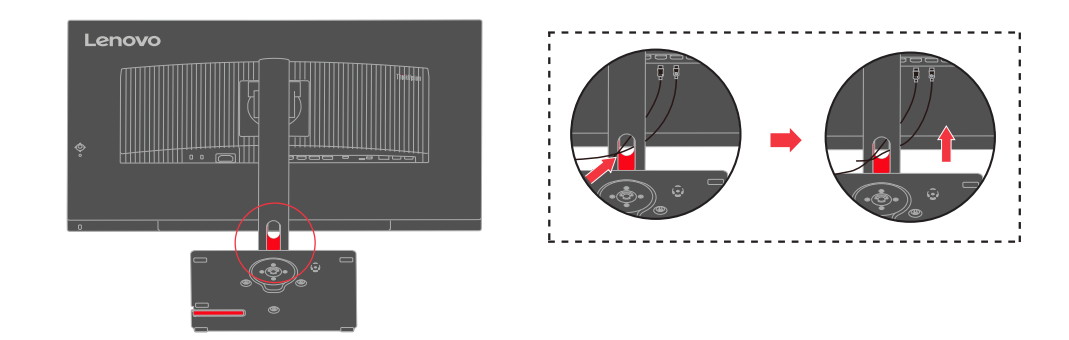

13. Schalten Sie Monitor und Computer ein.

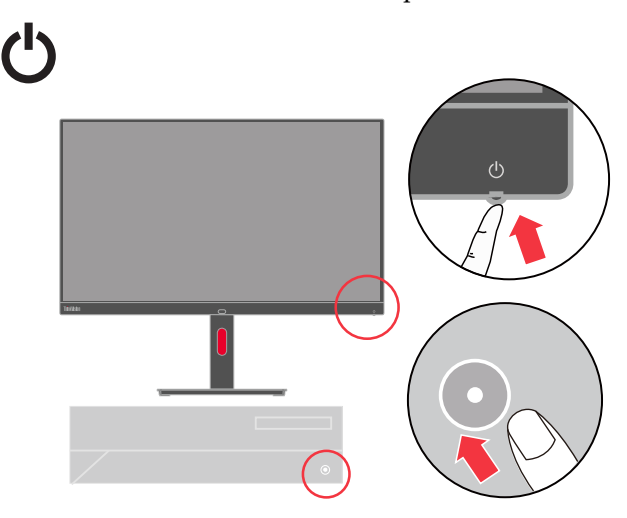

14. Sie können den Monitortreiber installieren, indem Sie den Ihrem Monitormodell entsprechenden Treiber von der Lenovo-Webseite herunterladen: [https://](https://pcsupport.lenovo.com/solutions/p27pz_30) [pcsupport.lenovo.com/solutions/p27pz\\_30](https://pcsupport.lenovo.com/solutions/p27pz_30). Beachten Sie zur Treiberinstallation den Abschnitt "Monitortreiber manuell installieren" auf Seite 3-6.

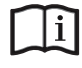

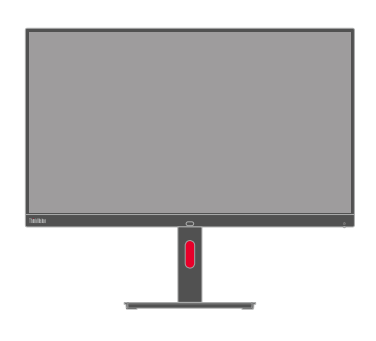

## <span id="page-14-0"></span>**Ihre Option registrieren**

Vielen Dank für den Kauf dieses Lenovo-Produktes. Bitte registrieren Sie Ihr Produkt und teilen Sie uns Informationen mit, damit Lenovo Sie künftig besser unterstützen kann. Ihre Rückmeldung hilft uns bei der Entwicklung von Produkten und Dienstleistungen, die Ihnen wichtig sind. Zudem ermöglicht sie uns die Ausarbeitung besserer Kommunikationsmöglichkeiten mit Ihnen. Registrieren Sie Ihre Option auf der folgenden Webseite: http://www.lenovo.com/register

Lenovo sendet Ihnen Informationen und Aktualisierungen zu Ihrem registrierten Produkt. Falls Sie keine weiteren Informationen wünschen, können Sie den Fragebogen auf der Webseite ausfüllen.

## <span id="page-15-0"></span>**KVM**

KVM integrierter KVM-Switch ermöglicht Nutzern, zwei verbundene PCs zu bedienen.

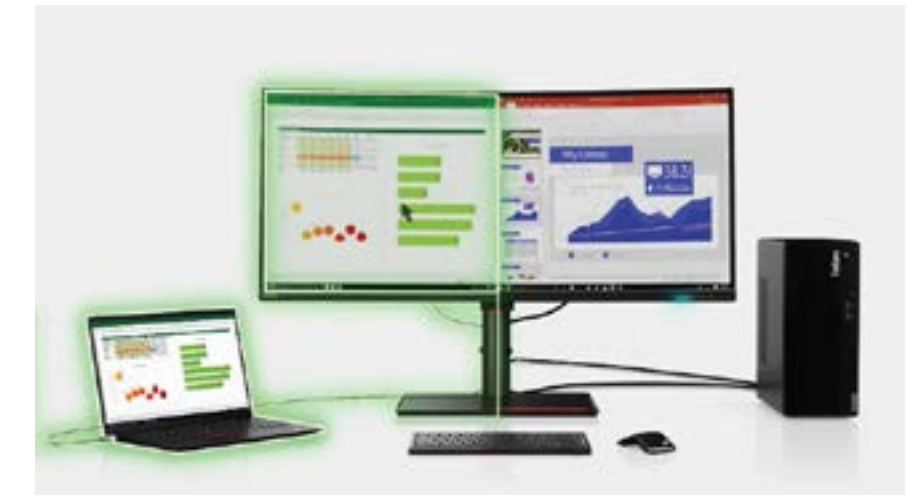

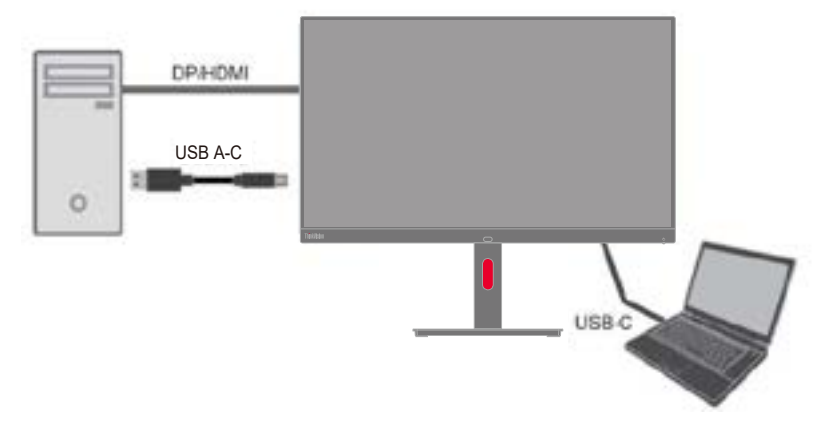

## **KVM aktivieren**

Die Verknüpfung-Taste von KVM auf der rechten Seite der Fünf-Wege-Taste. Die USB-Geräte werden nach Ausblendung des OSD auf einen anderen Upstream-Port umgeschaltet.

**Hinweis:** KVM-Betrieb kann die Unterbrechung eines USB-Gerätes verursachen.

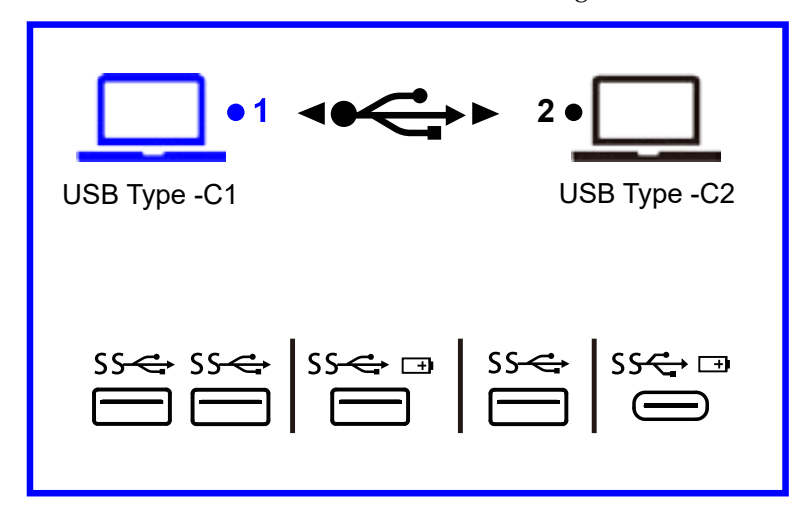

## <span id="page-16-0"></span>**Kapitel 2. Ihren Monitor anpassen und verwenden**

Dieser Abschnitt enthält Informationen zur Anpassung und Benutzung Ihres Monitors.

## **Komfort und Zugänglichkeit**

Eine gute ergonomische Praxis ist wichtig, um das Maximum aus Ihrem Computer herauszuholen und Unannehmlichkeiten zu vermeiden. Richten Sie Arbeitsplatz und Gerät entsprechend Ihren individuellen Bedürfnissen und Ihrer Arbeitsweise ein. Zudem können Sie Ihre Leistung und Ihren Komfort während der Computerarbeit mit gesunden Arbeitsgewohnheiten maximieren. Detaillierte Informationen zu diesen Themen finden Sie auf der Webseite zu gesunder Computerarbeit unter: [http://www.](http://www.lenovo.com/healthycomputing/) [lenovo.com/healthycomputing/](http://www.lenovo.com/healthycomputing/).

#### **Ihren Arbeitsplatz einrichten**

Verwenden Sie eine Arbeitsfläche mit geeigneter Höhe und ausreichender Größe, damit Sie komfortabel arbeiten können.

Organisieren Sie Ihren Arbeitsplatz entsprechend Ihrer Nutzung von Materialien und Geräten. Halten Sie Ihren Arbeitsplatz sauber und ordentlich, damit häufig verwendete Gegenstände, wie Computermaus oder Telefon, stets leicht zugänglich bleiben.

Geräteanordnung und -aufstellung spielen eine große Rolle bei Ihrer Arbeitshaltung. Die folgenden Themen beschreiben, wie Sie die Geräteaufstellung zur Erzielung und Wahrung einer guten Arbeitshaltung optimieren.

#### **Ihren Monitor positionieren**

Beachten Sie beim Positionieren und Anpassen Ihres Computermonitors für eine komfortable Betrachtung Folgendes:

- Der empfohlene Betrachtungsabstand zwischen Auge und Monitor beträgt das 1,5-Fache der Bildschirmdiagonale. Damit Sie diesen erforderlichen Abstand in beengten Büros erreichen, können Sie bspw. den Tisch von der Wand / Trennwand wegziehen, um Platz für den Monitor zu schaffen, einen Flachbildoder Kompaktbildschirm in der Tischecke aufstellen oder die Tastatur in einer verstellbaren Schublade platzieren und so der Arbeitsfläche mehr Tiefe verleihen.
- y **Monitorhöhe:** Stellen Sie den Monitor so auf, dass sich Ihr Kopf und Nacken in einer bequemen und neutralen (vertikal bzw. aufrecht) Position befinden. Falls der Monitor keine Vorrichtungen zur Höhenverstellung hat, können Sie die gewünschte Höhe erzielen, indem Sie Bücher oder andere robuste Gegenstände unter der Monitorbasis platzieren. Generell sollte der Monitor so aufgestellt sein, dass die Oberkante des Bildschirms etwas unter Augenhöhe liegt, wenn Sie bequem sitzen. Achten Sie jedoch darauf, Ihre Monitorhöhe so zu optimieren, dass die Sichtlinie zwischen Ihren Augen und der Mitte des Bildschirms Ihren Vorlieben bezüglich des Betrachtungsabstands entspricht und komfortables Betrachten ohne Überanstrengung der Augenmuskulatur ermöglicht.
- y **Neigen:** Neigen Sie Ihren Monitor so, dass der Bildschirminhalt optimal angezeigt wird und Sie Ihre bevorzugte Hals- und Nackenhaltung einnehmen können.
- y **Allgemeiner Standort:** Vermeiden Sie beim Aufstellen Ihres Monitors Blendlicht und Reflexionen von Lampen oder nahegelegenen Fenstern.

Einige weitere Tipps zur komfortablen Betrachtung Ihres Monitors:

- <span id="page-17-0"></span>y Verwenden Sie eine für Ihre Arbeit geeignete Beleuchtung.
- y Stellen Sie Helligkeit und Kontrast des Monitors wie gewünscht ein (falls verfügbar), damit das Bild optimal am Bildschirm angezeigt wird.
- Halten Sie Ihren Bildschirm sauber, damit der Inhalt deutlich angezeigt wird.

Konzentrierte, langanhaltende Betrachtung kann Ihre Augen ermüden. Blicken Sie regelmäßig von Ihrem Bildschirm weg und fokussieren Sie ein entferntes Objekt, damit sich Ihre Augenmuskulatur entspannen kann. Wenden Sie sich bei Fragen zu Augenermüdung und Sehstörungen an einen Augenarzt.

#### **Kurztipps zu gesunden Arbeitsgewohnheiten**

Die folgenden Informationen liefern eine Übersicht einiger wichtiger Faktoren, mit deren Hilfe Sie Komfort und Produktivität bei der Computernutzung wahren können.

- y **Gute Haltung beginnt mit der Geräteeinrichtung:** Die Anordnung Ihres Arbeitsbereichs und die Aufstellung Ihrer Computergeräte haben großen Einfluss auf Ihre Haltung während der Computernutzung. Achten Sie zur Wahrung einer komfortablen und produktiven Haltung darauf, Position und Ausrichtung Ihres Gerätes zu optimieren, indem Sie die Tipps unter "Ihren Arbeitsplatz anordnen" auf Seite 2-1 befolgen. Achten Sie auch darauf, die Anpassungsmöglichkeiten Ihrer Computerkomponenten und Büromöbel zu nutzen, um den Arbeitsplatz auf Ihre (sich ändernden) Bedürfnisse anzupassen.
- y **Geringfügige Haltungsänderungen können Unannehmlichkeiten entgegenwirken:** Je länger Sie sitzen und an Ihrem Computer arbeiten, desto wichtiger ist die Beachtung Ihrer Arbeitshaltung. Verharren Sie nicht längere Zeit in einer Position. Nehmen Sie regelmäßige geringfügige Haltungsänderungen vor, damit keine Beschwerden auftreten. Nutzen Sie die Einstellungsmöglichkeiten von Büromöbeln und Geräten zur Anpassung an Haltungsänderungen.
- y **Kurze, regelmäßige Pausen helfen bei der Gewährleistung einer gesunden Computerarbeit:** Da Computerarbeit eine primär statische Tätigkeit ist, ist es besonders wichtig, kurze Arbeitspausen einzulegen. Stehen Sie regelmäßig von Ihrem Arbeitsplatz auf, dehnen Sie sich, holen Sie sich ein Getränk oder legen Sie eine anderweitige Pause von der Computernutzung ein. Eine kurze Arbeitspause bietet Ihrem Körper eine willkommene Abwechslung in Bezug auf die Haltung und hilft Ihnen dabei, Komfort und Produktivität während Ihrer Arbeit zu wahren.

#### **Informationen zur Zugänglichkeiten**

Lenovo verpflichtet sich dazu, Menschen mit Behinderung einen besseren Zugang zu Informationen und Technologie zu ermöglichen. Mit Hilfstechnologien können Nutzer auf die für ihre Behinderung am besten angepasste Weise auf Informationen zugreifen. Einige dieser Informationen werden bereits in Ihrem Betriebssystem bereitgestellt; andere können Sie über Händler erwerben oder unter folgender Webseite beziehen: [https://lenovo.ssbbartgroup.com/lenovo/request\\_vpat.php](https://lenovo.ssbbartgroup.com/lenovo/request_vpat.php)

## <span id="page-18-1"></span><span id="page-18-0"></span>**Ihr Monitorbild anpassen**

Dieser Abschnitt beschreibt die Steuerfunktionen zur Anpassung Ihres Monitorbildes.

## **Bedienelemente für Direktzugriff verwenden**

Die Bedienelemente für Direktzugriff können verwendet werden, wenn das Bildschirmmenü nicht angezeigt wird.

*Tabelle 2-1*. Bedienelemente für Direktzugriff

|                | Symbol        | Steuerung      | Beschreibung                                                                                                    |  |
|----------------|---------------|----------------|----------------------------------------------------------------------------------------------------|--|
| $\mathbf{1}$   |               | Links          | Zum Zurückkehren zur vorherigen Menüseite oder<br>zum Zurückkehren zur vorherigen Funktion.                                                                                                    |  |
| $\overline{2}$ |               | Aufwärts       | Dies ist eine Schnelltaste zum direkten Öffnen<br>des Helligkeitsreglers, während kein OSD am<br>Bildschirm angezeigt wird.<br>Drücken Sie die Taste, um im Hauptmenü zum<br>vorherigen Menüpunkt zu navigieren.<br>Drücken Sie die Taste, um den Wert der<br>aktuell aufgerufenen Einstellung zu erhöhen.         |  |
| 3              | $1 - 2$       | Eingangsquelle | Zum Wechseln der Videoeingangsquelle drücken,<br>während kein OSD am Bildschirm angezeigt wird.<br>Halten Sie die Taste zum De-/Aktivieren von<br>"DDC/CI" 10 Sekunden lang gedrückt.                                                                                                    |  |
| $\overline{4}$ | $\bm{\nabla}$ | Abwärts        | Dies ist eine Schnelltaste zum direkten Öffnen des<br>Energiesparmodus-Menüs, während kein OSD am<br>Bildschirm angezeigt wird.<br>Drücken Sie die Taste, um im Hauptmenü zum<br>nächsten Menüpunkt zu navigieren.<br>Drücken Sie die Taste, um den Wert der<br>aktuell aufgerufenen Einstellung zu<br>verringern. |  |
| 5              | 目             | Menü           | Blendet das Bildschirmmenü ein<br>Bestätigt eine Auswahl<br>Zum Sperren/Freigeben des Menüs 10<br>Sekunden gedrückt halten                                                                                                    |  |
| 6              |               | Rechts         | Zum Aufrufen der nächsten Ebene im<br>Haupt- oder Submenü drücken. Dies ist eine<br>Schnelltaste zum direkten Umschalten der<br>KVM-Einstellung, während kein OSD am<br>Bildschirm angezeigt wird.                                                                                                    |  |

#### <span id="page-19-0"></span>**Bildschirmmenü verwenden**

Die Optionen zur Anpassung von Einstellungen sind über das Bildschirmmenü einsehbar.

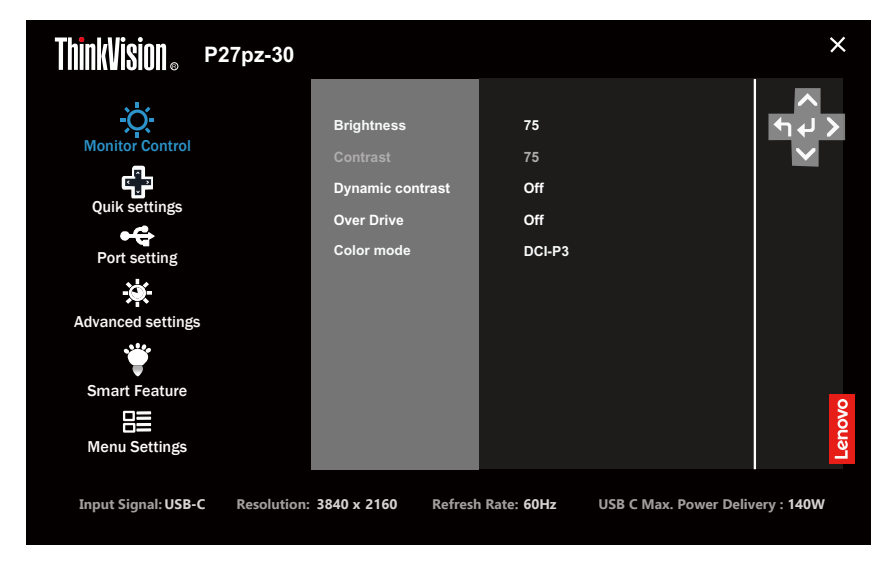

So benutzen Sie die Optionen:

- 1. Drücken Sie zum Öffnen des Hauptmenüs  $\Xi$ .
- 2. Wechseln Sie mit  $\triangle$  oder  $\nabla$  zwischen den Symbolen. Wählen Sie ein Symbol und drücken Sie zum Zugreifen auf diese Funktion ←. Falls es ein Untermenü gibt, können Sie mit △ oder ▽zwischen den Optionen navigieren. Drücken Sie zur Auswahl einer Funktion  $\leftarrow$ . Nehmen Sie mit  $\triangle$  oder  $\nabla$  Anpassungen vor. Drücken Sie zum Speichern ←.
- 3. Drücken Sie zur Rückwärtsbewegung durch die Untermenüs und zum Ausblenden des Bildschirmmenüs  $\bigcirc$ .
- 4. Die Option ENERGY STAR setzt alle Nutzereinstellungen auf Standardwerte zurück, damit der Monitor die Energy-Star-Anforderungen erfüllen kann.

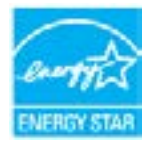

Energy Star ist ein von der US-Regierung geleitetes Energiesparprogramm für Verbraucherelektronik. Es wurde 1992 von der EPA und DOE zur Reduzierung von Energieverbrauch und Treibhausgasemissionen gestartet. Das Energy-Star-Logo symbolisiert Energieeinsparung und Umweltschutz. Es verbessert das Konzept von Energieeffizienz von Verbrauchern und Herstellern und leitet effektiv den Markt.

Die Energy-Star-Regulierung verbessert die Energieeffizienz und reduziert die Luftverschmutzung durch den Einsatz energieeffizienterer Geräte in Wohnumgebungen, Büros und Fabriken. Eine Möglichkeit zur Erreichung dieses Ziels ist der Einsatz von Managementsystemen zur Reduzierung des Energieverbrauchs bei Nichtbenutzung von Produkten.

Die Standardeinstellungen bei Monitoren stimmen mit der Energy-Star-Zertifizierung überein. Jegliche Änderungen für Nutzer für weitere Funktionen und Merkmale können den Stromverbruach erhöhen, wodurch er die Grenze des Energy-Star-Standards übersteigt. Falls der Nutzer die Optionen in Verbindung

mit Energieeffizienz beim Einsatz ändert, wie z. B. Helligkeit, Farbmodus usw., wählen Sie Werksrücksetzung oder die Energy-Star-Option und der Stromverbrauch wird auf die Energieeffizienz des Energy-Star-Standards zurückgesetzt.

Weitere Informationen finden Sie unter([www.energystar.gov/products\)](www.energystar.gov/products). Alle Energy-Star-Produkte werden online veröffentlicht und sind für Regierungen, öffentliche Institutionen und Verbraucher direkt zugänglich.

#### **OSD-Symbol im Hauptmenü Untermenü Beschreibung Bedienelemente und Anpassungen** Monitor Controls (Monitorbedienelemente) Brightness(Helligkeit) Einstellleiste(0 bis 100) Alle Eingangssignale Contrast(Kontrast) Einstellleiste(0 bis 100) Dynamic Contrast (Dynamischer Kontrast) Ein/Aus Over Drive (Overdrive) Aus Normal Extrem Color Mode (Farbmodus) sRGB DCI-P3 Display P3 BT.709 Adobe RGB BT.2020 Natürlich Warm Kühl Geringes Blaulicht Nutzer Rot : Einstellleiste(0 bis 100) Grün: Einstellleiste(0 bis 100) Blau: Einstellleiste(0 bis 100) Scenario mode (Szenarienmodus) Bildschirm nativ Bilderstellung Digitales Kino Videoerstellung Quick settings (Schnelleinstellungen) Right key (Rechte Pfeiltaste) Helligkeit Alle Eingangssignale Kontrast Szenarienmodus Farbmodus KVM Sprache Energiesparmodus Up key (Obere Pfeiltaste) Helligkeit Kontrast Szenarienmodus Farbmodus KVM Sprache Energiesparmodus Down key (Untere Pfeiltaste) Helligkeit Kontrast Szenarienmodus Farbmodus KVM Sprache Energiesparmodus Port Settings (Anschlusseinstellungen) Input Signal (Eingangssignal) Autom. Alle Eingangssignale USB-C DisplayPort HDMI 1 HDMI 2

#### *Tabelle 2-2*. OSD-Funktionen

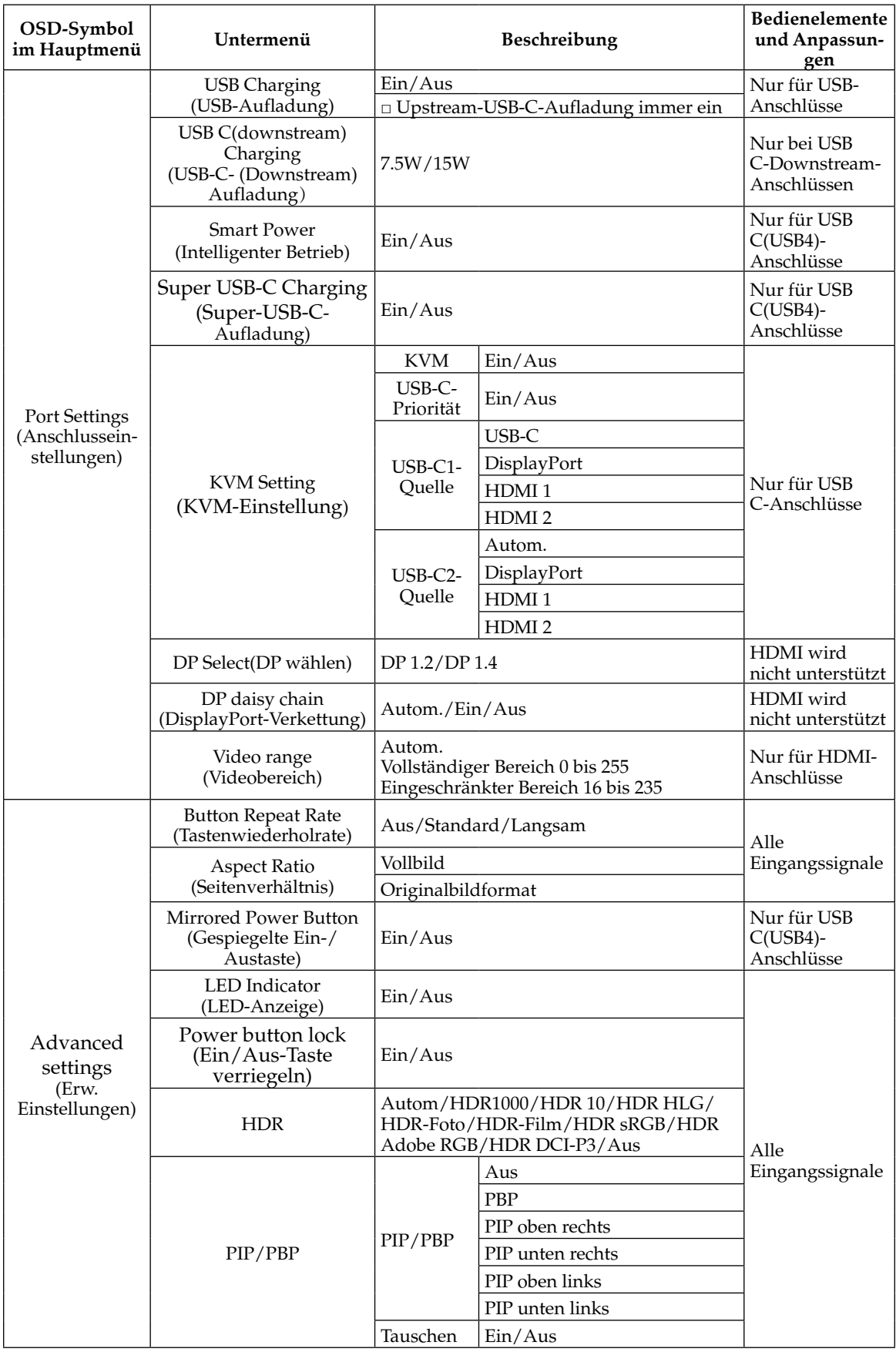

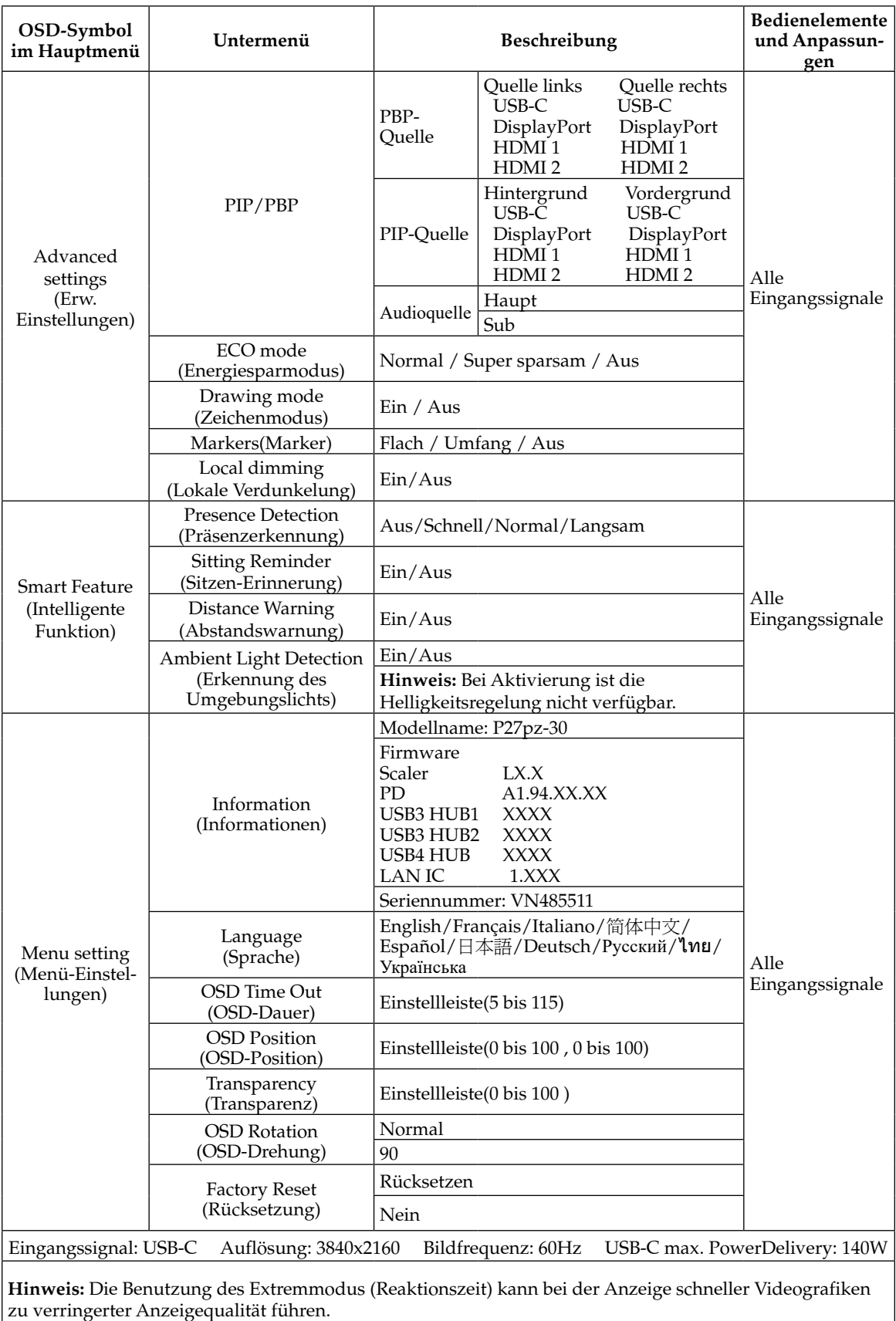

Überprüfen Sie, ob der Extremmodus (Reaktionszeit) mit den Anwendungen kompatibel ist, die Sie benutzen möchten.

#### <span id="page-24-0"></span>**Intelligente Funktionen**

In diesem Abschnitt erfahren sie, wie Sie die intelligenten Funktionen dieses Monitors nutzen.

#### **Anwesenheitserkennung**

Erkennt die Funktion, dass der Benutzer abwesend ist, wird der Bildschirm automatisch abgedunkelt. 5 Sekunden nach dem Auslösen der Funktion wird der Bildschirm schrittweise gedimmt. Die LED-Betriebsanzeige beginnt währenddessen in einem 0,5-Sekunden-Intervall zu blinken.

Schnell / Normal / Langsam: Diese Optionen beziehen sich auf die Dauer von der Erkennung der Abwesenheit des Benutzers bis zur Einleitung der Bildschirmverdunkelung.

Anwesenheitserkennung: Ist "Anwesenheitserkennung" aktiviert, erkennt der Monitor, ob der Benutzer vor dem Monitor sitzt. Ist dies nicht der Fall, wird die Hintergrundbeleuchtung automatisch deaktiviert.

#### **Hinweis:**

- 1. Der optimale Abstand zwischen dem Benutzer und der Vorderseite des Monitors beträgt 300 – 1.000 mm (etwa 12 – 40 Zoll).
- 2. Bei einer hohen Umgebungshelligkeit besteht die Möglichkeit, dass der Sensor nicht ordnungsgemäß funktioniert.
- 3. Durch die Werkstoffe einiger Stühle wird der Sensor trotz Abwesenheit des Benutzers ausgelöst.
- 4. Achten Sie darauf, keine Fingerabdrücke auf dem Sensor zu hinterlassen und Kratzer sowie Beschädigungen jeglicher Art zu vermeiden, da anderenfalls die Funktionstüchtigkeit des Sensors beeinträchtigt werden könnte. Elektrostatische Entladungen können ebenfalls Auswirkungen auf den ordnungsgemäßen Betrieb des Sensors haben.

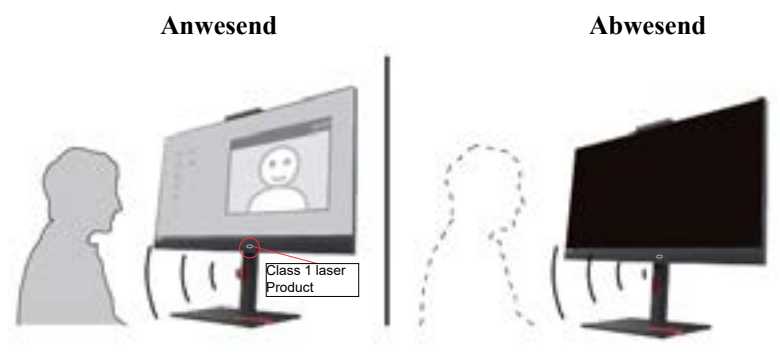

#### **Erinnerung bei zu langem Sitzen**

Die Funktion überwacht die Dauer, die der Benutzer vor dem Monitor sitzt. Bei Aktivierung dieser Funktion wird dem Benutzer – vorausgesetzt, er sitzt vor dem Monitor – in der oberen linken Ecke des Bildschirms alle 20 Minuten eine entsprechende Warnmeldung eingeblendet. Das Symbol blinkt 20 Sekunden lang einmal pro Sekunde auf.

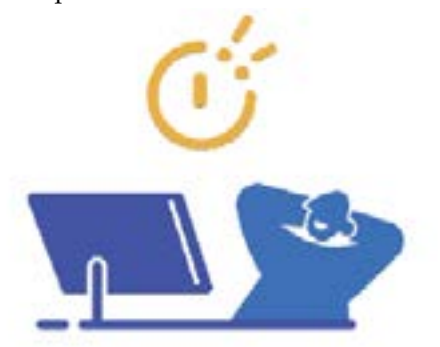

## <span id="page-25-0"></span>**Abstandswarnung**

Die Funktion überwacht den Abstand zwischen dem Benutzer und dem Monitor. Sobald der Abstandswert einen bestimmten Bereich über- bzw. unterschreitet, wird dem Benutzer in der oberen linken Ecke des Bildschirms eine entsprechende Warnmeldung eingeblendet. Das Symbol blinkt 20 Sekunden lang einmal pro Sekunde auf. Sollte sich der Abstand nicht ändern, bleibt die Warnmeldung durchgehend eingeblendet.

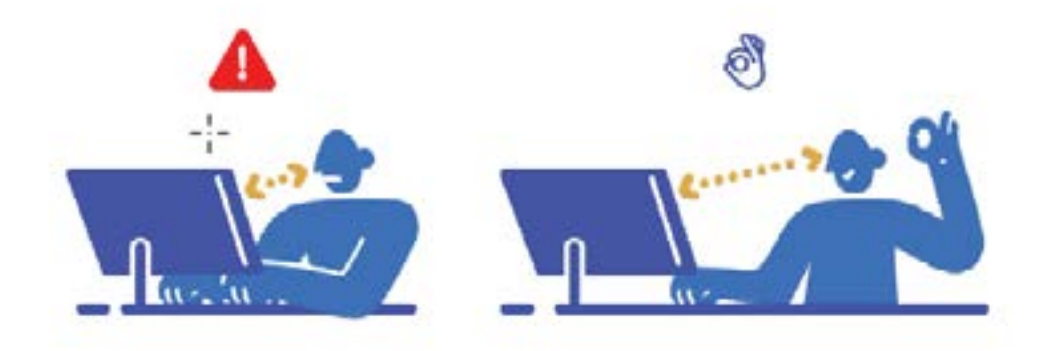

## **Erkennung des Umgebungslichts**

Wenn diese Funktion eingeschaltet ist, passt das Display seine Helligkeit linear basierend auf der Intensität des externen Umgebungslichts an, sodass die Helligkeit des Displays für Nutzer angenehm ist, ohne dass die Augen ermüden.

#### <span id="page-26-0"></span>**Einen unterstützten Anzeigemodus wählen**

Der Anzeigemodus, den der Monitor nutzt, wird über den Computer gesteuert. Einzelheiten zum Ändern von Anzeigemodi finden Sie in der Dokumentation Ihres Computers.

Bei Änderung des Anzeigemodus könnten sich Bildgröße, -position und -form ändern. Dies ist normal und das Bild kann über die automatische Bildeinrichtung und die Bildoptionen neu angepasst werden.

Im Gegensatz zu CRT-Monitoren, die zur Minimierung von Flimmern eine hohe Bildwiederholfrequenz benötigen, ist die LCD- oder Flachbildtechnologie grundsätzlich flimmerfrei.

Der Monitor nutzt Flimmer-Free-Technologie, die für das Auge sichtbares Flimmern behebt, ein komfortables Betrachtungserlebnis bietet und Augenbelastungen und -ermüdung verhindert.

**Hinweis:** Falls Ihr System zuvor mit einem CRT-Monitor verwendet wurde und aktuell auf einen Anzeigemodus außerhalb des Bereichs dieses Monitors eingestellt ist, müssen Sie den CRT-Monitor möglicherweise erneut anschließen und das System neu konfigurieren; stellen Sie es am besten auf 3840 x 2160 bei 60 Hz ein. Dies ist der Anzeigemodus mit der nativen Auflösung.

Die nachstehenden Anzeigemodi wurden werkseitig optimiert.

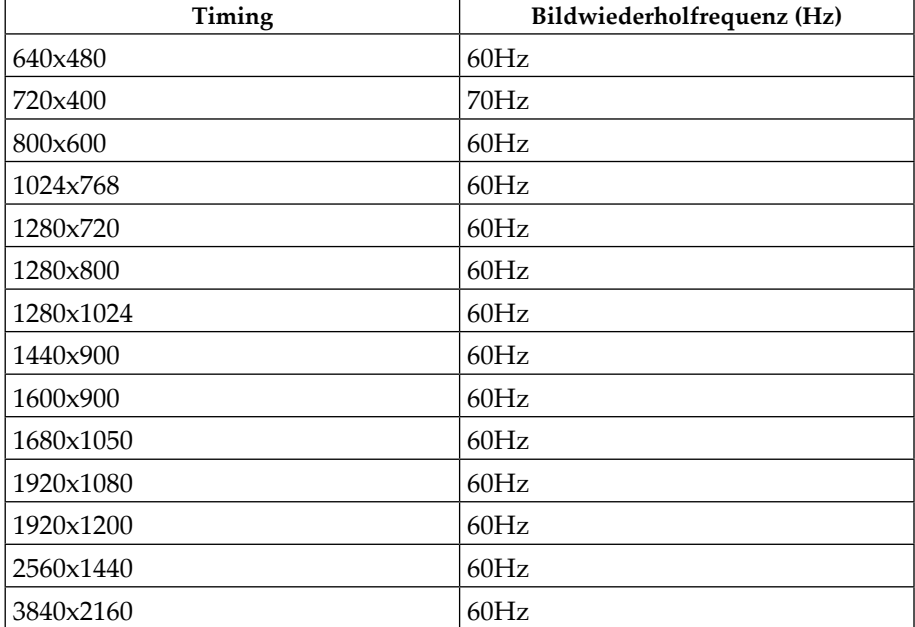

*Tabelle 2-3*. Werkseitig eingestellte Anzeigemodi

#### <span id="page-27-0"></span>**Energieverwaltung**

Die Energieverwaltung wird aktiv, wenn der Computer erkennt, dass Sie Maus und Tastatur über einen zuvor festgelegten Zeitraum nicht benutzt haben. Es gibt verschiedene Zustände, die in der nachstehenden Tabelle beschrieben werden.

Schalten Sie Ihren Monitor für optimale Leistung am Ende jedes Arbeitstages bzw. vor längerer Nichtbenutzung aus.

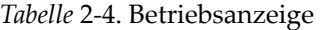

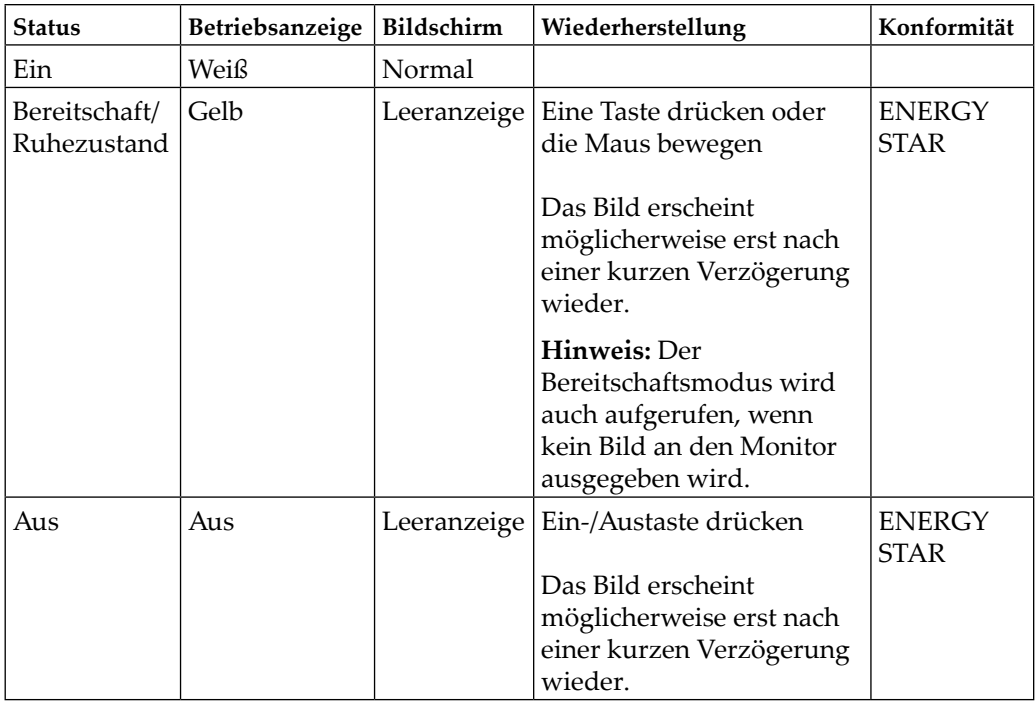

#### **Energieverwaltungsmodi**

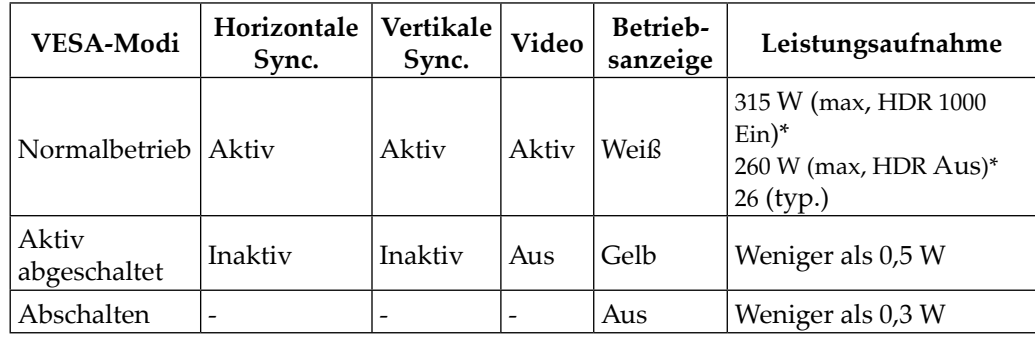

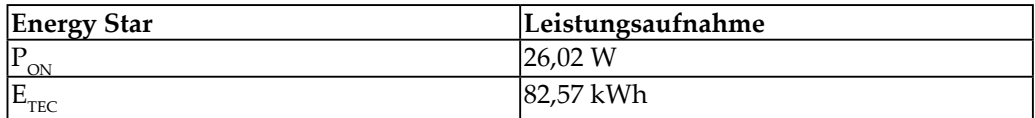

#### **\* Maximaler Stromverbrauch mit max. Helligkeit.**

Dieses Dokument dient nur zu Informationszwecken und spiegelt Laborinformationen wider. Ihre Produktleistung kann je nach Software, Komponenten und Peripherie variieren und wir sind nicht verpflichtet, solche Informationen zu aktualisieren. Dementsprechend sollte sich der Kunde beim Treffen von Entscheidungen über

elektrische Toleranzen oder anderweitig nicht auf diese Informationen verlassen. Es wird keine Garantie bezüglich der Genauigkeit oder Vollständigkeit geäußert oder impliziert.

#### <span id="page-28-0"></span>**Ihren Monitor pflegen**

Achten Sie darauf, den Monitor vor jeglichen Wartungsarbeiten abzuschalten.

#### **Was Sie nicht tun dürfen:**

- Wasser oder andere Flüssigkeiten direkt auf Ihren Monitor auftragen.
- Lösungs- oder Scheuermittel verwenden.
- Ihren Monitor oder andere Elektrogeräte mit entflammbaren Reinigungsmitteln reinigen.
- y Bildschirmbereich Ihres Monitors mit scharfen oder scheuernden Gegenständen berühren. Dadurch könnte Ihr Bildschirm dauerhaft beschädigt werden.
- y Reiniger mit einer antistatischen Lösung oder ähnlichen Zusätzen verwenden. Dadurch könnte die Beschichtung des Bildschirmbereichs beschädigt werden.

#### **Was Sie tun sollten:**

- Abdeckungen und Bildschirm vorsichtig mit einem leicht mit Wasser angefeuchteten, weichen Tuch abwischen.
- Fett und Fingerabdrücke mit einem mit Wasser und etwas mildem Reiniger angefeuchteten Tuch entfernen.

#### **Monitorbasis und Ständer abnehmen**

Schritt 1: Stellen Sie den Monitor auf einen weichen, flachen Untergrund.

Schritt 2: Entfernen Sie Basis und Ständer vom Monitor.

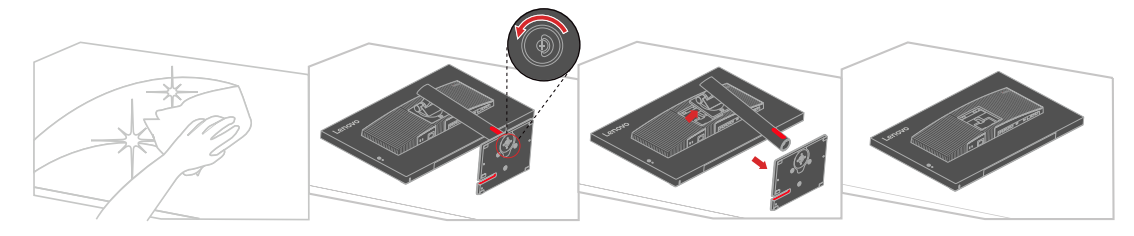

#### **Wandmontage (optional)**

Beachten Sie die mit dem Basismontageset gelieferten Anweisungen. Gehen Sie zur Montage des LCD-Displays an einer Wand wie folgt vor:

Schritt 1: Stellen Sie sicher, dass der Monitor über den Ein-/Ausschalter ausgeschaltet ist, ziehen Sie dann den Netzstecker.

Schritt 2: Legen Sie den LCD-Monitor mit der Bildschirmseite nach unten auf ein Handtuch oder eine Decke.

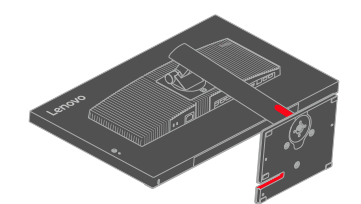

Schritt 3: Entfernen Sie die Basis vom Monitor, beachten Sie dazu "Monitorbasis und Ständer abnehmen".

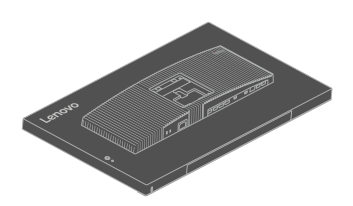

Schritt 4: Bringen Sie die Montagehalterung aus dem VESA-kompatiblen Wandmontageset (Abstand 100 x 100 mm) mit VESA-Montageschrauben (M4 x 10 mm) an.

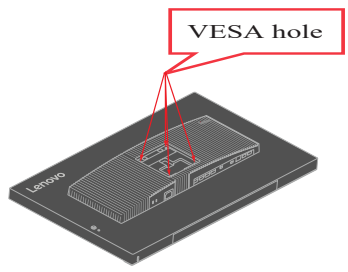

Schritt 5: Bringen Sie den LCD-Monitor entsprechend den Anweisungen im Wandmontageset an der Wand an.

**Hinweis:** Zur Nutzung mit UL- oder CSA-gelisteter Wandhalterung mit einer minimalen Belastbarkeit von 24,4 kg(53,79 lb).

## <span id="page-30-0"></span>**Kapitel 3. Referenzinformationen**

Dieser Abschnitt enthält Monitorspezifikationen, Anweisungen zur manuellen Installation des Monitortreibers, Informationen zur Fehlerbehebung und Serviceinformationen.

## **Technische Daten des Monitors**

| Abmessungen                              | Tiefe                           | 220,42 mm (8,67 in.)                              |  |
|------------------------------------------|---------------------------------|---------------------------------------------------|--|
|                                          | Höhe                            | 549,89 mm (21,65 in.)                             |  |
|                                          | <b>Breite</b>                   | 613,50 mm (24,15 in.)                             |  |
| Ständer                                  | Heben                           | 155 mm                                            |  |
|                                          | Neigen                          | $-5^\circ$ bis 23,5°                              |  |
|                                          | Schwenken                       | -45 $\degree$ bis 45 $\degree$                    |  |
|                                          | Drehen                          | $90^\circ$                                        |  |
| Gewicht                                  | Gewicht mit<br>Ständerbaugruppe | 8,8 kg (19,40 lb)                                 |  |
|                                          | Ohne Ständereinheit             | 6,2 kg (13,67 lb)                                 |  |
|                                          | (für eventuelle Wand-           |                                                   |  |
|                                          | oder VESA Montage-              |                                                   |  |
|                                          | ohne Kabel)                     |                                                   |  |
| VESA-Halterung                           | Unterstützt                     | $100 \text{ mm} \times 100 \text{ mm}$            |  |
| Bild                                     | Sichtbare Bildgröße             | 685,54 mm (27 in.)                                |  |
|                                          | Maximale Höhe                   | 359,8 mm (14,16 in.)                              |  |
|                                          | Maximale Breite                 | 608,9 mm (23,97 in.)                              |  |
|                                          | Pixelabstand                    | $0,1554$ mm $(0,00618$ in.)                       |  |
| Netzeingang                              | Versorgungsspannung             | 100 bis 240 V Wechselspannung                     |  |
|                                          |                                 | 50 bis 60 Hz                                      |  |
|                                          | Max.                            | 4,5A                                              |  |
|                                          | Versorgungsstromstärke          |                                                   |  |
|                                          |                                 |                                                   |  |
| Leistungsaufnahme                        | Normalbetrieb                   | 315 W (max, HDR 1000 Ein)                         |  |
|                                          |                                 | 260 W (max, HDR Aus)                              |  |
|                                          |                                 | 26 W (typ.)                                       |  |
| <b>Hinweis: Die</b><br>Leistungsaufnahme | Bereitschaft/Ruhezustand        | < 0,5 W (USB-C-Anschluss ohne<br>Anschluss zu PC) |  |
| gilt kombiniert<br>für Monitor und       | Aus                             | < 0.3 W                                           |  |
| Netzteil                                 |                                 |                                                   |  |
|                                          |                                 |                                                   |  |

*Tabelle 3-1*. Technische Daten für das Monitormodell 63E4-GAR2-WW

| Videoeingang (DP)        | Schnittstelle<br>Eingangssignal                                                                                                    | DP<br>VESA TMDS (Panel Link™)                                                                                            |  |
|--------------------------|----------------------------------------------------------------------------------------------------|----------------------------------------------------------------------------------------------------|--|
|                          | Horizontale<br>Adressierbarkeit                                                                                                    | 3840 Pixel (max.)                                                                                                    |  |
|                          | Vertikale Adressierbarkeit                                                                                                    | 2160 Zeilen (max.)                                                                                                    |  |
|                          | Taktfrequenz                                                                                                    | 600 MHz                                                                                                    |  |
| Videoeingang<br>(HDMI)   | Schnittstelle<br>Eingangssignal                                                                                                    | <b>HDMI</b><br>VESA TMDS (Panel LinkTM)                                                                                  |  |
|                          | Horizontale<br>Adressierbarkeit                                                                                                    | 3840 Pixel (max.)                                                                                                    |  |
|                          | Vertikale Adressierbarkeit                                                                                                    | 2160 Zeilen (max.)                                                                                                    |  |
|                          | Taktfrequenz                                                                                                    | $600$ MHz                                                                                                    |  |
| Videoeingang<br>(Type-C) | Schnittstelle<br>Eingangssignal<br>Horizontale                                                                                                    | Type-C(USB4)<br>VESA TMDS (Panel Link™)                                                                                  |  |
|                          | Adressierbarkeit                                                                                                    | 3840 Pixel (max.)                                                                                                    |  |
|                          | Vertikale Adressierbarkeit                                                                                                    | 2160 Zeilen (max.)                                                                                                    |  |
|                          | Taktfrequenz                                                                                                    | 600 MHz                                                                                                    |  |
|                          | Übertragungsrate<br><b>Power Delivery</b>                                                                                                    | USB 4 GEN3 40G                                                                                                    |  |
|                          |                                                                                                    | Unterstützt EPR 140 W und SPR 100 W<br>28 V/(3,75 bis 5A) und 20 V (2,25 bis 5 A)<br>und 15 V/3 A und 9V/3 A und 5 V/3 A |  |
|                          |                                                                                                    | Intelligente Stromversorgung max. 140<br>W                                                                               |  |
| RJ45-Anschluss<br>(1G)   | Internetverbindung herstellen. Damit Sie über RJ45 im Internet surfen<br>können, müssen Sie zunächst das USB-Kabel (Type-A zu Type-C oder<br>Type-C zur Type-C) vom Computer am Monitor anschließen. |                                                                                                    |  |
| Kommunikation            | <b>VESA DDC</b>                                                                                                    | CI                                                                                                    |  |
| Unterstützte             | Horizontale Frequenz                                                                                                    | 30 bis 160 kHz                                                                                                    |  |
| Anzeigemodi              | Vertikale Frequenz                                                                                                    | 23 bis 76 Hz                                                                                                    |  |
|                          | Native Auflösung                                                                                                    | 3840 x 2160 bei 60 Hz                                                                                                    |  |
| Temperatur               | Betrieb                                                                                                    | 0 bis 40 $\degree$ C                                                                                                    |  |
|                          | Lagerung                                                                                                    | -20 bis 60 °C                                                                                                    |  |
|                          | Transport                                                                                                    | -20 bis 60 $\degree$ C                                                                                                   |  |
| Feuchtigkeit             | Betrieb                                                                                                    | 8 bis 80 %, nicht kondensierend                                                                                          |  |
|                          | Lagerung                                                                                                    | 5 bis 95 %, nicht kondensierend                                                                                          |  |
|                          | Transport                                                                                                    | 5 bis 95 %, nicht kondensierend                                                                                          |  |

*Tabelle 3-1*. Technische Daten für das Monitormodell 63E4-GAR2-WW

## <span id="page-32-0"></span>**Die Empfehlung für DP-Daisy-Chain**

#### *SDR-Modus*

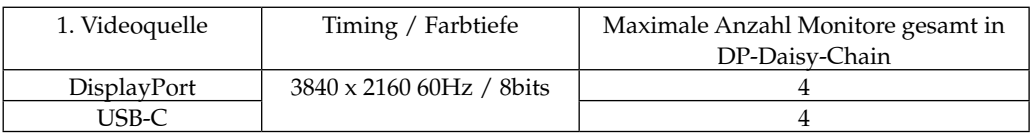

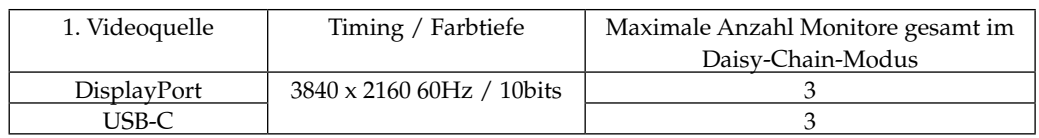

#### *HDR-Modus*

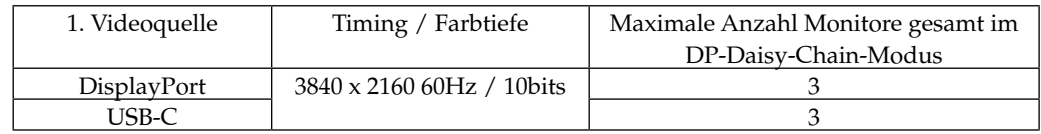

#### **Hinweis:**

- 1. Basiert auf DisplayPort 1.4/HBR3.
- 2. Die Fähigkeit variiert je nach USB-Einstellung in USB-C.
- 3. Das Szenario unterscheidet sich entsprechend dem Betriebssystem und der GPULeistung.
- 4. Die Farbtiefe unterscheidet sich entsprechend dem Betriebssystem und der GPULeistung im HDR-Modus.
- 5. Daisy-Chain- und HDR-Daisy-Chain-Leistung wird durch die Grafikkarte gesteuert.
- 6. Auf dem HDR öffnen, können einige Grafikkarten dazu führen, dass der zweite Bildschirm (Daisy Chain) nicht angezeigt wird.

## <span id="page-33-0"></span>**Fehlerbehebung**

Falls Sie ein Problem bei der Aufstellung oder Benutzung Ihres Monitors haben, können Sie dieses möglicherweise eigenhändig lösen. Versuchen Sie die für Ihr jeweiliges Problem empfohlenen Abhilfemaßnahmen, bevor Sie sich an Ihren Händler oder Lenovo wenden.

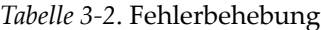

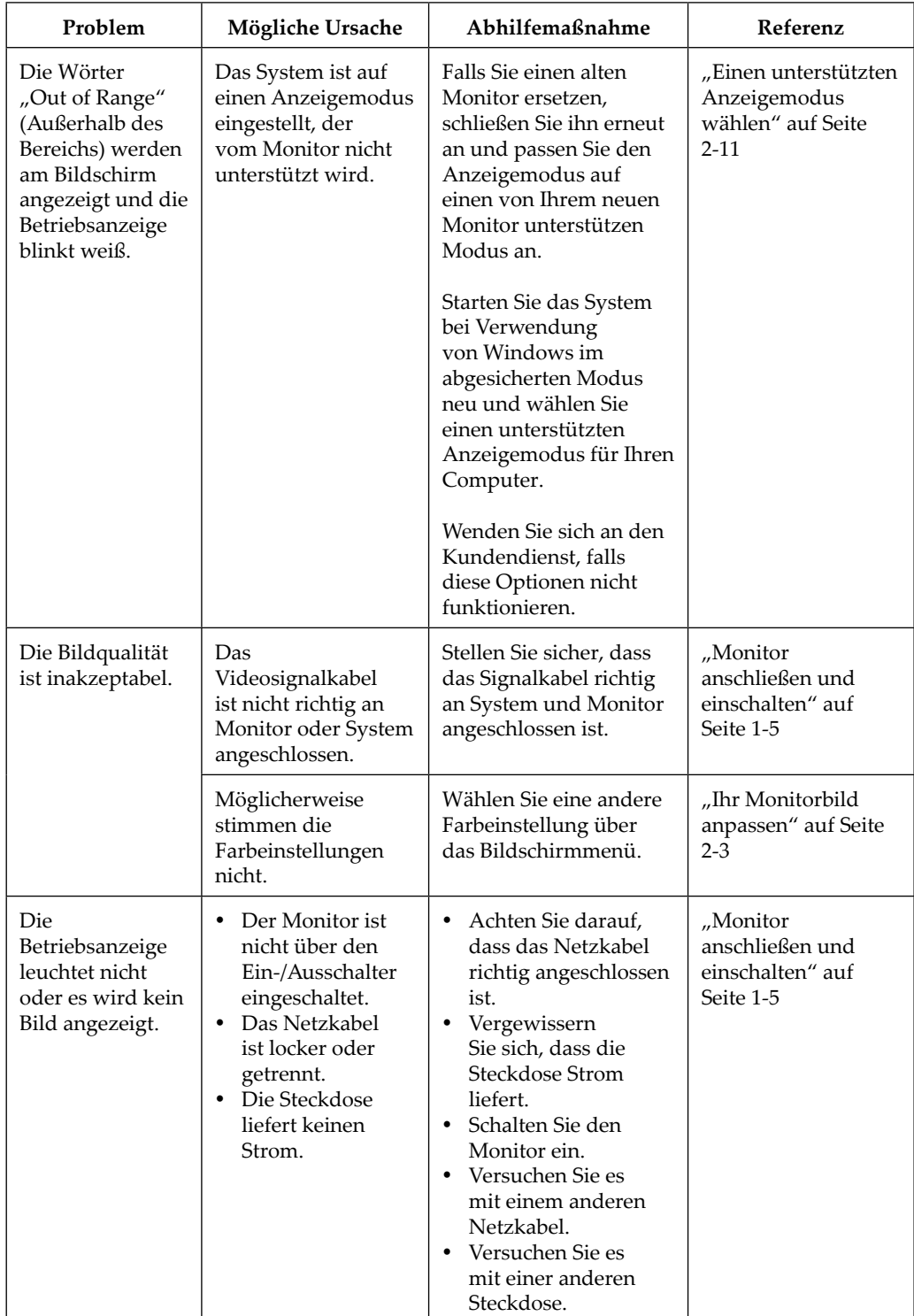

*Tabelle 3-2*. Fehlerbehebung

| Problem                                                                                                    | Mögliche Ursache                                                                                                    | Abhilfemaßnahme                                                                                                    | Referenz                                                                                              |
|----------------------------------------------------------------------------------------------------|----------------------------------------------------------------------------------------------------|----------------------------------------------------------------------------------------------------|----------------------------------------------------------------------------------------------------|
| Der Bildschirm<br>zeigt nichts an<br>und die Betriebs-<br>anzeige ist bern-<br>steinfarben.                | Der Monitor befindet<br>sich im Bereitschafts-<br>modus / Ruhezu-<br>stand.                                                           | Stellen Sie den<br>$\bullet$<br>Betrieb wieder her,<br>indem Sie eine Taste<br>an der Tastatur drü-<br>cken oder die Maus<br>bewegen.<br>• Prüfen Sie die Be-<br>triebsoptionen-Ein-<br>stellungen an Ihrem<br>Computer. | "Energieverwall<br>tung" auf Seite 2-12                                                               |
| Die Betriebsan-<br>zeige leuchtet<br>orange, aber es<br>wird kein Bild                                     | Das Videosignalka-<br>bel ist locker oder<br>von System bzw.<br>Monitor getrennt.                                                     | Achten Sie darauf, dass<br>das Videokabel richtig<br>an das System ange-<br>schlossen ist.                                                                                                    | "Monitor anschliee<br>ßen und einschalten"<br>auf Seite 1-5                                           |
| angezeigt.                                                                                                 | Helligkeit und Kon-<br>trast des Monitors<br>sind minimal einge-<br>stellt.                                                           | Passen Sie Helligkeit<br>und Kontrast über das<br>Bildschirmmenü an.                                                                                                    | "Ihr Monitorbild<br>anpassen" auf Seite<br>2-3                                                        |
| Ein oder meh-<br>rere Pixel sind<br>verfärbt.                                                              | Dies ist eine Eigen-<br>schaft der LCD-Tech-<br>nologie und kein<br>LCD-Defekt.                                                       | Wenden Sie sich an<br>den Kundendienst,<br>falls mehr als fünf Pixel<br>fehlen.                                                                                                    | Anhang A. "Service<br>und Support" auf<br>Seite A-1                                                   |
| Verschwom-<br>mene Linie im<br>Text oder ein<br>verschwom-<br>menes Bild.<br>Horizontale<br>oder vertikale | ٠<br>Bildeinrichtung<br>wurde nicht opti-<br>miert.<br>Die Anzeigeei-<br>٠<br>genschaften Ihres<br>Systems wurden<br>nicht optimiert. | Passen Sie die Auflö-<br>sungseinstellungen an<br>Ihrem System entspre-<br>chend der nativen Auf-<br>lösung dieses Monitors<br>an. 3840 x 2160 bei 60<br>Hz.                                                             | "Ihr Monitorbild<br>anpassen" auf Seite<br>$2 - 3$                                                    |
| Streifen auf<br>dem Bild.                                                                                  |                                                                                                    | Führen Sie die automa-<br>tische Bildeinrichtung<br>durch. Führen Sie die<br>manuelle Bildeinrich-<br>tung durch, falls die<br>automatische Bildein-<br>richtung nicht hilft.                                            | "Einen unterstützten<br>Anzeigemodus wäh-<br>len" auf Seite 2-11                                      |
|                                                                                                    |                                                                                                    | Bei Betrieb in der nati-<br>ven Auflösung erzielen<br>Sie möglicherweise zu-<br>sätzliche Verbesserun-<br>gen durch Anpassung<br>der DPI- (Dots Per Inch)<br>Einstellung an Ihrem<br>System.                             | Beachten Sie den<br>Abschnitt Advanced<br>(Erweitert) der An-<br>zeigeeigenschaften<br>Ihres Systems. |

#### <span id="page-35-0"></span>**Monitortreiber manuell installieren**

Die nachstehenden Schritte beschreiben die manuelle Installation des Monitortreibers unter Microsoft Windows 10, Microsoft Windows 11.

#### **Monitortreiber unter Windows 10 installieren**

Gehen Sie zur Nutzung der Plug-and-Play-Funktion unter Microsoft Windows 10 wie folgt vor:

- 1. Schalten Sie den Computer und alle angeschlossenen Geräte ab.
- 2. Vergewissern Sie sich, dass der Monitor richtig verbunden ist.
- 3. Schalten Sie den Monitor und dann die Systemeinheit ein. erlauben Sie Ihrem Computer, das Betriebssystem Windows 10 zu starten.
- 4. Suchen Sie auf der Lenovo-Webseite [https://pcsupport.lenovo.com/solutions/](https://pcsupport.lenovo.com/solutions/p27pz_30) [p27pz\\_30](https://pcsupport.lenovo.com/solutions/p27pz_30) nach dem entsprechenden Monitortreiber und laden Sie ihn auf einen PC herunter, mit dem dieser Monitor verbunden ist (bspw. einem Desktop).
- 5. Bewegen Sie den Mauszeiger am Desktop in die untere linke Bildschirmecke, klicken Sie mit der rechten Maustaste, wählen Sie **Control Panel (Systemsteuerung)**, doppelklicken Sie auf das Symbol von Hardware and Sound (Hardware und Sound), klicken Sie dann auf **Display (Anzeige)**.
- 6. Klicken Sie auf das Register **Change the display settings (Anzeigeeinstellungen ändern)**.
- 7. Klicken Sie auf das Symbol **Advanced Settings (Erweiterte Einstellungen)**.
- 8. Klicken Sie auf das Register **Monitor**.
- 9. Klicken Sie auf **Properties (Eigenschaften)**.
- 10. Klicken Sie auf das Register **Driver (Treiber)**.
- 11. Klicken Sie auf **Update Driver (Treiber aktualisieren)**, und dann zur Suche nach dem Treiberprogramm auf **Browse the computer (Computer durchsuchen)**.
- 12. Wählen Sie **Pick (Wählen) aus der Liste der Treiberprogramme am Computer**.
- 13. Klicken Sie auf **Hard Disk (Festplatte)**. Klicken Sie auf **Browse (Durchsuchen)** und wählen Sie den folgenden Pfad:

#### **X:\Monitor Drivers\Windows 10**

(wobei **X** den Ordner anzeigt, in dem sich der heruntergeladene Treiber befindet (bspw. ein Desktop)).

- 14. Wählen Sie die Datei **"lenP27pz-30.inf"** und klicken Sie auf **Open (Öffnen)**. Klicken Sie auf **OK**.
- 15. Wählen Sie im neuen Fenster **LEN P27pz-30** und klicken Sie auf **Next (Weiter)**.
- 16. Löschen Sie alle heruntergeladenen Dateien und schließen Sie sämtliche Fenster, sobald die Installation abgeschlossen ist.
- 17. Starten Sie das System neu. Das System wählt automatisch die maximale Aktualisierungsfrequenz und entsprechende Farbabstimmungsprofile.

**Hinweis:** Im Gegensatz zu CRTs verbessert sich bei LCD-Monitoren durch eine schnellere Aktualisierungsfrequenz nicht die Anzeigequalität. Lenovo empfiehlt 3840 x 2160 bei einer Aktualisierungsfrequenz von 60 Hz oder 640 x 480 bei einer Aktualisierungsfrequenz von 60 Hz.

#### <span id="page-36-0"></span>**Monitortreiber unter Windows 11 installieren**

Gehen Sie zur Nutzung der Plug-and-Play-Funktion unter Microsoft Windows 11 wie folgt vor:

- 1. Schalten Sie den Computer und alle angeschlossenen Geräte ab.
- 2. Vergewissern Sie sich, dass der Monitor richtig verbunden ist.
- 3. Schalten Sie den Monitor und dann die Systemeinheit ein. erlauben Sie Ihrem Computer, das Betriebssystem Windows 11 zu starten.
- 4. Suchen Sie auf der Lenovo-Webseite [https://pcsupport.lenovo.com/solutions/](https://pcsupport.lenovo.com/solutions/p27pz_30) [p27pz\\_30](https://pcsupport.lenovo.com/solutions/p27pz_30) nach dem entsprechenden Monitortreiber und laden Sie ihn auf einen PC herunter, mit dem dieser Monitor verbunden ist (bspw. einem Desktop).
- 5. Öffnen Sie das Fenster **Display Properties (Anzeigeeigenschaften)**, indem Sie **Start**, **Control Panel (Systemsteuerung) und das Symbol Hardware and Sound (Hardware und Sound)** anklicken. Klicken Sie dann auf das Symbol **Display (Anzeige)**.
- 6. Klicken Sie auf das Register **Change the display settings (Anzeigeeinstellungen ändern)**.
- 7. Klicken Sie auf das Symbol **Advanced Settings (Erweiterte Einstellungen)**.
- 8. Klicken Sie auf das Register **Monitor**.
- 9. Klicken Sie auf **Properties (Eigenschaften)**.
- 10. Klicken Sie auf das Register **Driver (Treiber)**.
- 11. Klicken Sie auf **Update Driver (Treiber aktualisieren)**, und dann zur Suche nach dem Treiberprogramm auf **Browse the computer (Computer durchsuchen)**.
- 12. Wählen Sie **Pick (Wählen) aus der Liste der Treiberprogramme am Computer**.
- 13. Klicken Sie auf **Hard Disk (Festplatte)**. Klicken Sie auf **Browse (Durchsuchen)** und wählen Sie den folgenden Pfad: **X:\Monitor Drivers\Windows 11**

(wobei **X** den Ordner anzeigt, in dem sich der heruntergeladene Treiber befindet (bspw. ein Desktop)).

- 14. Wählen Sie die Datei **"lenP27pz-30.inf"** und klicken Sie auf **Open (Öffnen)**. Klicken Sie auf **OK**.
- 15. Wählen Sie im neuen Fenster **LEN P27pz-30** und klicken Sie auf **Next (Weiter)**.
- 16. Löschen Sie alle heruntergeladenen Dateien und schließen Sie sämtliche Fenster, sobald die Installation abgeschlossen ist.
- 17. Starten Sie das System neu. Das System wählt automatisch die maximale Aktualisierungsfrequenz und entsprechende Farbabstimmungsprofile.

**Hinweis:** Im Gegensatz zu CRTs verbessert sich bei LCD-Monitoren durch eine schnellere Aktualisierungsfrequenz nicht die Anzeigequalität. Lenovo empfiehlt 3840 x 2160 bei einer Aktualisierungsfrequenz von 60 Hz oder 640 x 480 bei einer Aktualisierungsfrequenz von 60 Hz.

#### **Weitere Hilfe erhalten**

Falls Sie das Problem dennoch nicht lösen können, wenden Sie sich an das Lenovo-Kundencenter. Weitere Informationen zur Kontaktaufnahme mit dem Kundencenter finden Sie in Anhang A. "Service und Support" auf Seite A-1

#### <span id="page-37-0"></span>**Serviceinformationen**

#### **Kundenaufgaben**

Die Garantie gilt nicht für Produkte, die durch Unfälle, Missbrauch, falschen Gebrauch, unsachgemäße Installation, Nutzung außerhalb der Produktspezifikationen und Anweisungen, Natur- oder persönliche Katastrophen oder unautorisierte Veränderungen, Reparaturen oder Modifikationen beschädigt wurden.

Nachfolgend sind Beispiele für Missbrauch und falschen Gebrauch ausgelistet, die nicht durch die Garantie abgedeckt werden:

- Am Bildschirm eines CRT-Monitors eingebrannte Bilder. Eingebrannte Bilder lassen sich mit Hilfe eines beweglichen Bildschirmschoners oder mittels Energieverwaltung verhindern.
- y Physische Schäden an Abdeckungen, Blende, Basis und Kabeln.
- y Kratzer oder Löcher am Monitorbildschirm.

#### **Ersatzteile**

Die folgenden Teile werden vom Lenovo-Service oder autorisierten Lenovo-Händlern zur Unterstützung der Kundengarantie verwendet. Die Teile sind für den Serviceeinsatz vorgesehen. Die nachstehende Tabelle zeigt Informationen zum Modell 63E4-GAR2-WW.

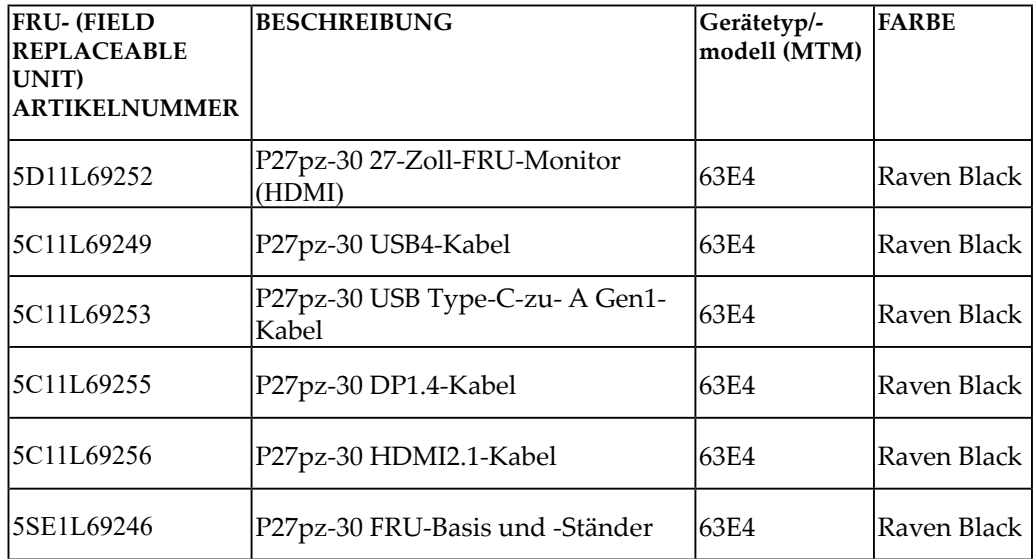

*Tabelle 3-3*. Liste der Ersatzteile

## <span id="page-38-0"></span>**Anhang A. Service und Support**

Die folgenden Informationen beschreiben den technischen Support, der während der Garantiezeit oder während der Lebensdauer Ihres Produktes für Ihr Produkt verfügbar ist. Eine vollständige Erklärung der Lenovo-Garantiebedingungen finden Sie in der eingeschränkten Garantie von Lenovo.

## **Ihre Option registrieren**

Durch Registrierung Ihres Produktes erhalten Sie Aktualisierungen zu Service und Support sowie kostenlose und vergünstigte Computerzubehörteile und Inhalte. Besuchen Sie: [http://www.lenovo.com/register](http://www.lenovo.com/register
)

#### **Technischer Online-Support**

Der technische Online-Support ist während der Lebensdauer eines Produktes verfügbar: http://www.lenovo.com/support

Während der Garantiezeit sind auch Unterstützung bei Produktersatz sowie Austausch defekter Komponenten verfügbar. Falls Ihre Option in einem Lenovo-Computer installiert ist, sind Sie möglicherweise berechtigt, Dienste an Ihrem Standort in Anspruch zu nehmen. Ein Vertreter des technischen Supports von Lenovo kann Ihnen dabei helfen, die beste Alternative zu ermitteln.

#### **Technischer Telefon-Support**

Unterstützung bei Installation und Konfiguration durch den Kundendienst ist bis 90 Tage nach Rücknahme der Option vom Marketing verfügbar. Anschließend wird im Ermessen von Lenovo der Support eingestellt oder gegen eine Gebühr verfügbar gemacht. Zusätzlicher Support ist auch gegen eine Schutzgebühr erhältlich.

Bitte halten Sie folgende Informationen bereit, bevor Sie sich an einen Vertreter des technischen Supports von Lenovo wenden: Optionsname und -nummer, Kaufbeleg, Computerhersteller, -modell, -seriennummer und -anleitung, exakter Wortlaut jeglicher Fehlermeldung, Problembeschreibung und Informationen zur Hardwareund Softwarekonfiguration Ihres Systems.

Der Vertreter des technischen Supports bittet Sie möglicherweise, das Problem während des Anrufs an Ihrem Computer durchzugehen.

Telefonnummern können ohne Ankündigung geändert werden. Die aktuellste Telefonliste für den Lenovo-Support finden Sie jederzeit unter: [http://](http://consumersupport.lenovo.com) [consumersupport.lenovo.com](http://consumersupport.lenovo.com)

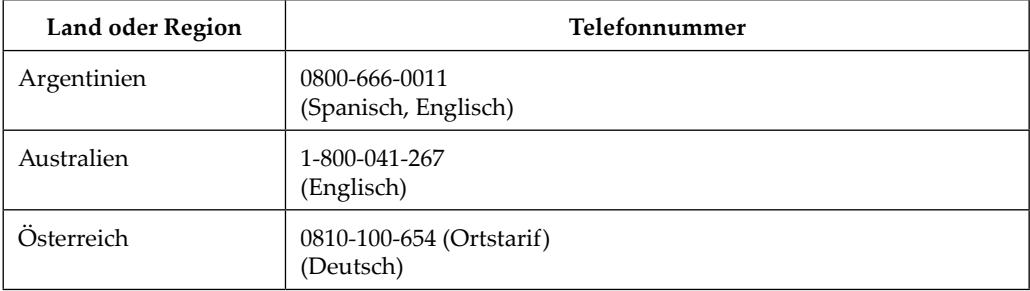

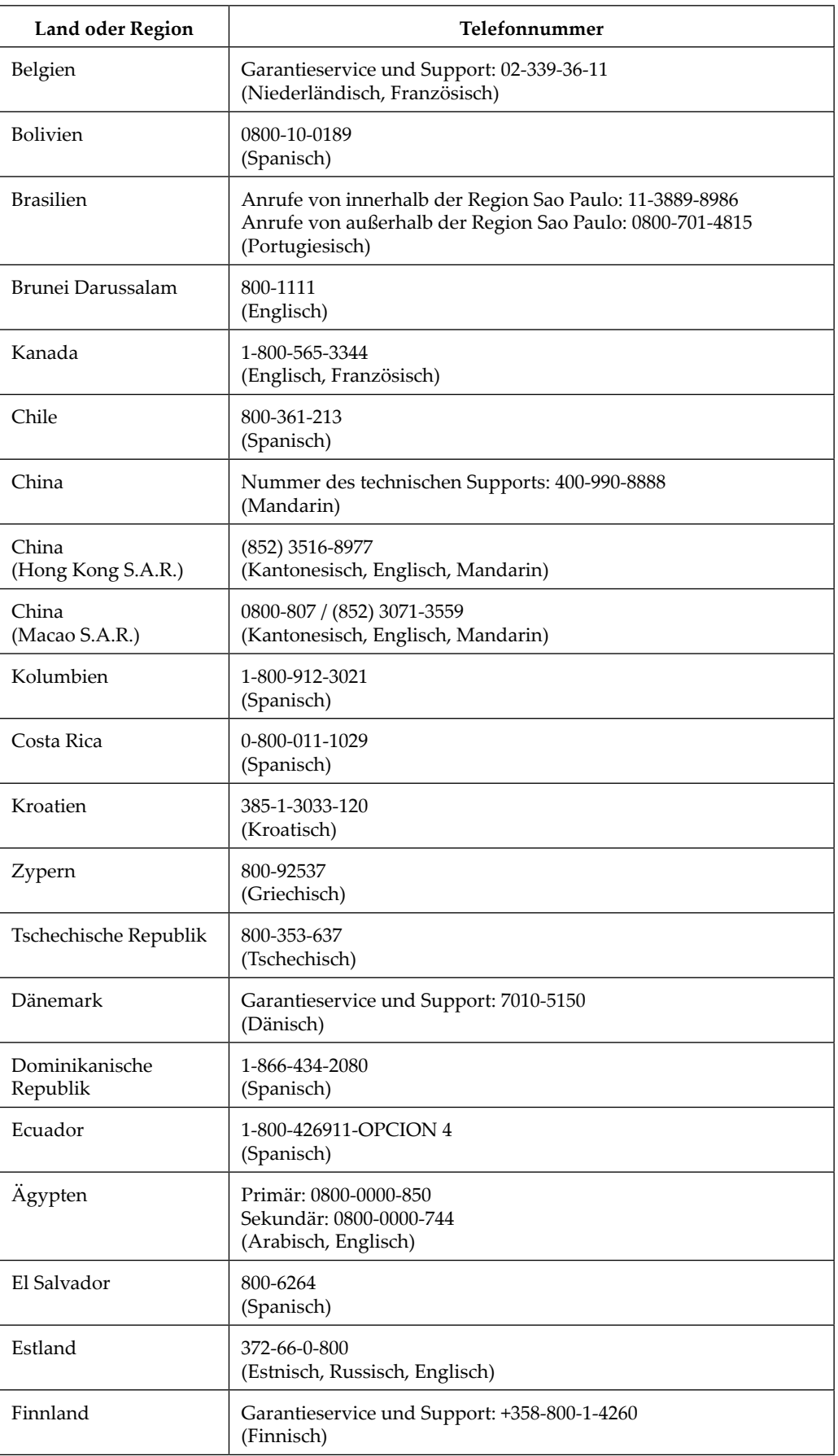

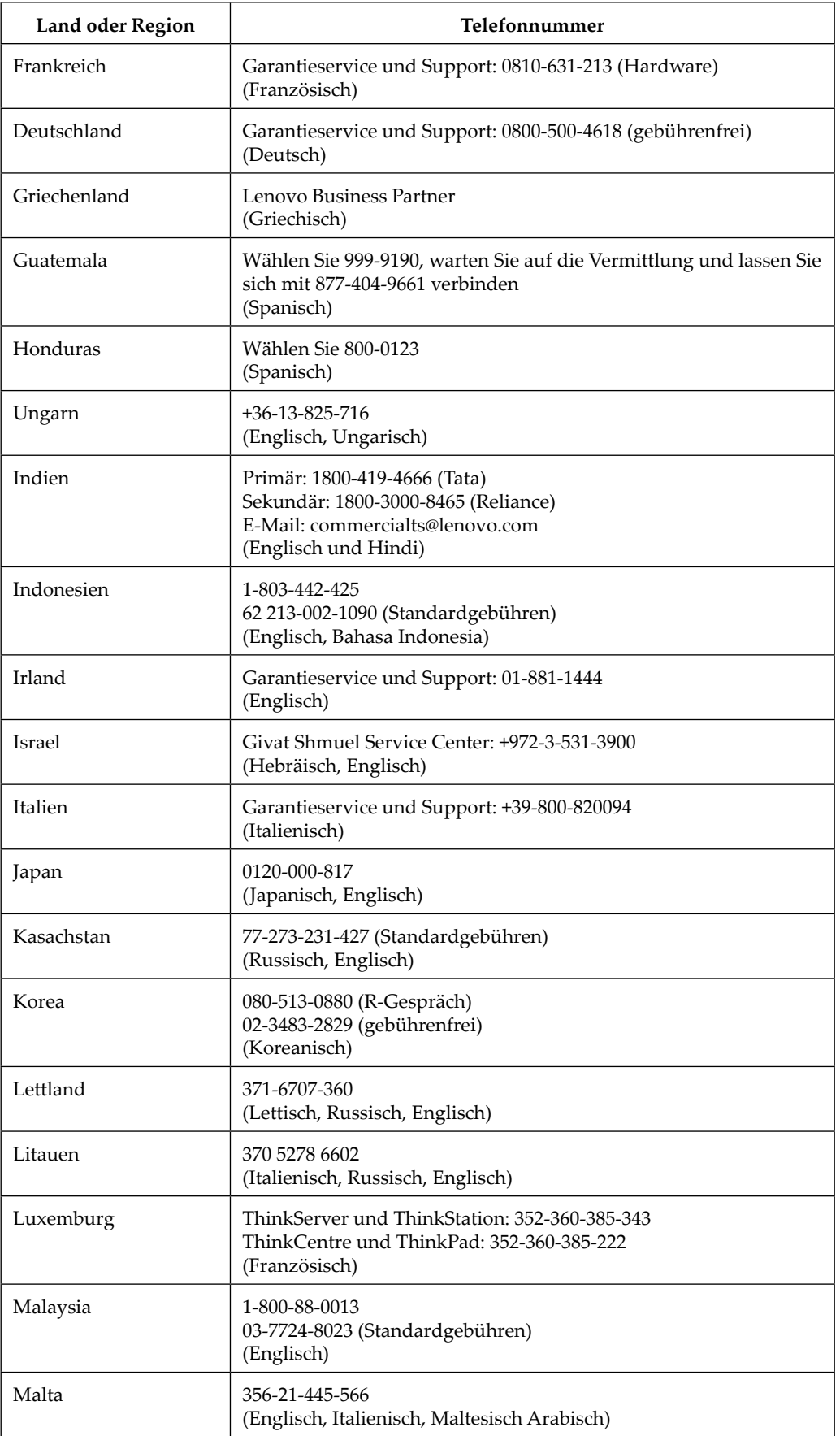

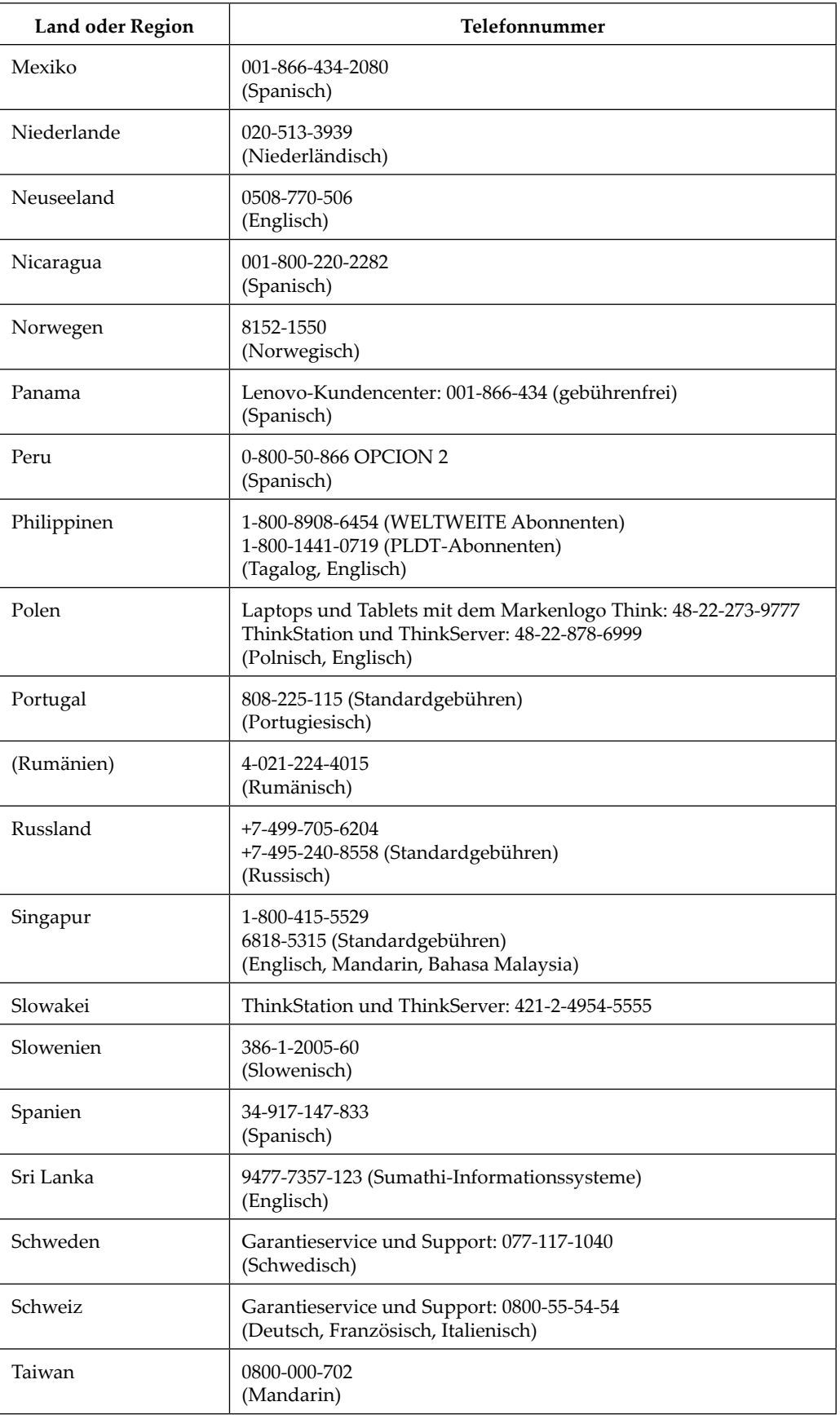

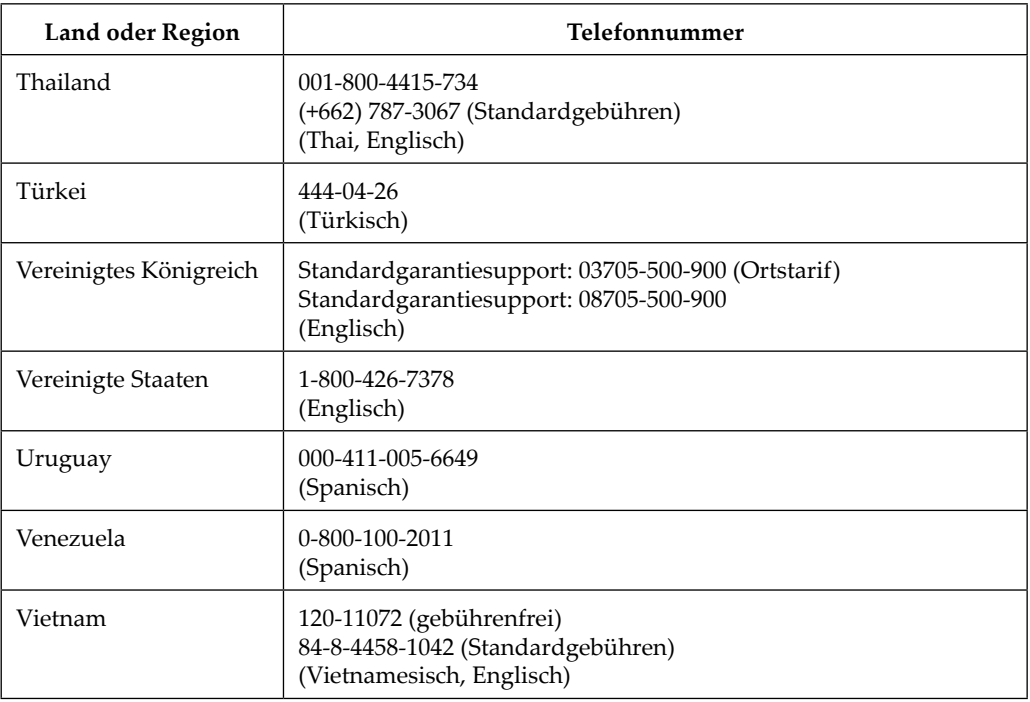

## <span id="page-43-0"></span>**Anhang B. Hinweise**

Lenovo bietet die in diesem Dokument beschriebenen Produkte, Dienste und Funktionen/Merkmale möglicherweise nicht in allen Ländern. Informationen zu den aktuell in Ihrer Region verfügbaren Produkten und Diensten erhalten Sie von Ihrem örtlichen Lenovo-Vertreter. Jegliche Bezugnahme auf Produkte, Programme oder Dienste von Lenovo soll nicht ausdrücken oder implizieren, dass nur diese Produkte, Programme oder Dienste von Lenovo verwendet werden können. Stattdessen können Sie jegliche funktional gleichwertigen Produkte, Programme oder Dienste, die keine Rechte am geistigen Eigentum von Lenovo verletzen, verwenden. Die Beurteilung und Verifizierung des Betriebs jeglicher anderen Produkte, Programme oder Dienste obliegt jedoch dem Nutzer.

Lenovo könnte Patente oder zum Patent angemeldete Anwendungen bezüglich der in diesem Dokument beschriebenen Angelegenheit haben. Die Bereitstellung dieses Dokument erteilt Ihnen keinerlei Lizenzen bezüglich dieser Patente. Sie können Lizenzanfragen schriftlich an folgende Adresse stellen:

*Lenovo (United States), Inc. 1009 Think Place - Building One Morrisville, NC 27560 U.S.A. Attention: Lenovo Director of Licensing*

Lenovo stellt diese Publikation wie besehen (ohne Mängelgewähr) und ohne jegliche Zusicherungen, ob ausdrücklich oder impliziert, unter anderem einschließlich implizierter Zusicherungen bezüglich der Nichtverletzung von Rechten Dritter, der Marktgängigkeit oder der Eignung für einen bestimmten Zweck, bereit. Einige Rechtsgebiete erlauben keinen Ausschluss ausdrücklicher oder implizierter Zusicherungen in bestimmten Transaktionen, sodass diese Erklärung für Sie möglicherweise nicht gilt.

Die Informationen könnten technische Ungenauigkeiten und Rechtschreibfehler enthalten. Es werden regelmäßig Änderungen an den Informationen hierin vorgenommen; diese Änderungen werden in neue Ausgaben der Publikation aufgenommen. Lenovo könnte das/die in dieser Publikation beschriebene(n) Produkt(e) und/oder Programm(e) jederzeit ohne Ankündigung verbessern und/oder ändern.

Die in diesem Dokument beschriebenen Produkte sind nicht für den Einsatz in Implantat- oder anderen lebenserhaltenden Anwendungen vorgesehen, bei denen eine Fehlfunktion Verletzungen oder den Tod von Menschen zur Folge haben könnte. Die Informationen in diesem Dokument beeinflussen oder ändern nicht die technischen Daten oder Garantien des Lenovo-Produktes. Nichts in diesem Dokument ist als ausdrückliche oder implizierte Lizenz oder Freistellung im Sinne der Rechte am geistigen Eigentum von Lenovo oder Dritten zu verstehen. Alle Informationen in diesem Dokument wurden in bestimmten Umgebungen ermittelt und dienen der Veranschaulichung. Das in anderen Betriebsumgebungen erzielte Ergebnis kann abweichen.

Lenovo kann jegliche von Ihnen auf beliebige Weise bereitgestellten Informationen auf nach eigenem Ermessen als geeignet betrachtete Weise verwenden oder weiterleiten, ohne Ihnen gegenüber eine Verpflichtung einzugehen.

Jegliche in dieser Publikation enthaltenen Verweise auf Webseiten, die nicht von Lenovo betrieben werden, werden nur der Einfachheit halber bereitgestellt und dienen in keiner Weise als Befürwortung solcher Webseiten. Die Materialien solcher Webseiten sind nicht Teil der Materialien für dieses Lenovo-Produkt und die Benutzung solcher Webseiten erfolgt auf eigene Gefahr.

Jegliche Leistungsdaten hierin wurden in einer kontrollierten Umgebung ermittelt. Daher kann das in anderen Betriebsumgebungen erzielte Ergebnis erheblich abweichen. Einige Messungen wurden möglicherweise an Systemen auf Entwicklungsstufe vorgenommen und es wird nicht garantiert, dass diese Messungen mit denen an allgemein verfügbaren Systemen identisch sind. Darüber hinaus wurden einige Messungen eventuell durch Extrapolation ermittelt. Tatsächliche Ergebnisse können abweichen. Nutzer dieses Dokuments sollten die zutreffenden Daten für ihre jeweilige Umgebung verifizieren.

#### <span id="page-45-0"></span>**Informationen zum Recycling**

Lenovo ermutigt Besitzer von IT-Geräten zum verantwortungsbewussten Recycling ihrer Geräte, wenn diese nicht länger benötigt werden. Lenovo bietet eine Vielzahl von Programmen und Diensten, die Gerätebesitzer beim Recycling ihrer IT-Produkte unterstützen. Weitere Informationen zum Recycling von Lenovo-Produkten finden Sie unter:

http://www.lenovo.com/recycling

環境配慮に関して

本機器またはモニターの回収リサイクルについて

 企業のお客様が、本機器が使用済みとなり廃棄される場合は、資源有効 利用促進法の規定により、産業廃棄物として、地域を管轄する県知事あ るいは、政令市長の許可を持った産業廃棄物処理業者に適正処理を委託 する必要があります。また、弊社では資源有効利用促進法に基づき使用 済みパソコンの回収および再利用 · 再資源化を行う「 PC 回収リサイクル · サービス」を提供しています。詳細は、

 [https://www.lenovo.com/jp/ja/services\\_warranty/recycle/pcrecycle/](https://www.lenovo.com/jp/ja/services_warranty/recycle/pcrecycle/
) をご参照ください。

 また、同法により、家庭で使用済みとなったパソコンのメーカー等に よる回収再資源化が 2003 年 10 月 1 日よりスタートしました。詳細は、 [https://www.lenovo.com/jp/ja/services\\_warranty/recycle/pcrecycle/](https://www.lenovo.com/jp/ja/services_warranty/recycle/pcrecycle/
) をご参照ください。

重金属を含む内部部品の廃棄処理について

 本機器のプリント基板等には微量の重金属(鉛など ) が使用されてい ます。使用後は適切な処理を行うため、上記「本機器またはモニターの 回収リサイクルについて」に従って廃棄してください。

Einen ausgedienten Computer oder Monitor von Lenovo dem Recycling zuführen

Falls Sie Firmenmitarbeiter sind und einen firmeneigenen Lenovo-Computer oder -Monitor, entsorgen müssen, muss die Entsorgung in Übereinstimmung mit dem Gesetz zur Förderung der effektiven Nutzung von Ressourcen erfolgen. Computer und Monitore sind als Industrieabfall kategorisiert und sollten sachgemäß von einem von der Lokalverwaltung zertifizierten Entsorgungsbetrieb für Industrieabfälle entsorgt werden. In Übereinstimmung mit dem Gesetz zur Förderung der effektiven Nutzung von Ressourcen bietet Lenovo Japan über seine Sammel- und Recyclingdienste für PCs die Sammlung, Wiederverwendung und das Recycling ausgedienter Computer und Monitore. Einzelheiten finden Sie auf der Lenovo-Webseite [https://www.lenovo.com/jp/ja/services\\_warranty/](https://www.lenovo.com/jp/ja/services_warranty/recycle/pcrecycle/) [recycle/pcrecycle/.](https://www.lenovo.com/jp/ja/services_warranty/recycle/pcrecycle/) Gemäß dem Gesetz zur Förderung der effektiven Nutzung von Ressourcen wurde am 1. Oktober 2003 mit der Sammlung und dem Recycling privat genutzter Computer und Monitore durch den Hersteller begonnen. Dieser Dienst wird für privat genutzte Computer, die nach dem 1. Oktober 2003 verkauft wurden, kostenlos angeboten. Einzelheiten finden Sie auf der Lenovo-Webseite [https://www.lenovo.com/jp/ja/services\\_warranty/recycle/personal/.](https://www.lenovo.com/jp/ja/services_warranty/recycle/personal/)

Lenovo-Computerkomponenten entsorgen

Einige in Japan verkaufte Lenovo-Computerprodukte könnten über Komponenten verfügen, die Schwermetalle oder andere umweltrelevante Substanzen enthalten. Verwenden Sie zur sachgemäßen Entsorgung ausgedienter Komponenten, wie Leiterplatten oder Laufwerken, die oben beschriebenen Methoden zu Sammlung und Recycling eines ausgedienten Computers oder Monitors.

## **Marken**

Die folgenden Begriffe sind Marken von Lenovo in den Vereinigten Staaten und/oder anderen Ländern: Lenovo

Das Lenovo-Logo **ThinkCenter** ThinkPad ThinkVision

Microsoft, Windows und Windows NT sind Marken der Microsoft-Unternehmensgruppe. Andere Firmen-, Produkt- oder Servicenamen könnten Marken oder Servicemarken von Dritten sein.

## <span id="page-46-0"></span>**Netzkabel und Netzteile**

Verwenden Sie nur vom Produkthersteller gelieferte Netzteile und Netzkabel. Verwenden Sie das Netzkabel nicht für andere Geräte.